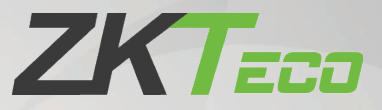

# Руководство пользователя

# EFace10

Дата: март 2021

Версия: 1.0

Спасибо, что выбрали наш продукт. Пожалуйста, внимательно прочтите инструкции перед работой. Следуйте этим инструкциям, чтобы убедиться, что продукт работает должным образом. Изображения, представленные в этом руководстве, предназначены только для иллюстративных целей.

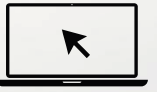

Для получения дополнительной информации посетите [веб-сайт нашей к](http://www.zkteco.com/)омпании www.zkteco.com.

### Copyright © 2020 ZKTECO CO., LTD. All rights reserved.

Без предварительного письменного согласия ZKTeco никакая часть данного руководства не может быть скопирована или переслана каким-либо образом или в любой форме. Все части данного руководства принадлежат ZKTeco и его дочерним компаниям (далее «Компания» или «ZKTeco»).

### Товарный знак

**ZKT<sub>ECO</sub>** является зарегистрированным товарным знаком ZKTeco. Остальные товарные знаки, упомянутые в данном руководстве, являются собственностью соответствующих владельцев.

### Отказ от прав

Данное руководство содержит информацию по эксплуатации и техническому обслуживанию оборудования ZKTeco. Авторские права на все документы, чертежи и т. д., относящиеся к поставляемому ZKTeco оборудованию, принадлежат и являются собственностью ZKTeco. Содержимое этого документа не должно использоваться или передаваться получателем с любой третьей стороной без письменного разрешения ZKTeco.

Содержимое этого руководства должно быть прочитано целиком, прежде чем начинать эксплуатацию и техническое обслуживание поставляемого оборудования.Если какое-либо из содержимого руководства кажется неясным или неполным, свяжитесь с ZKTeco перед началом эксплуатации и технического обслуживания указанного устройства.

Для обеспечения удовлетворительной работы и технического обслуживания крайне важно, чтобы персонал по эксплуатации и техническому обслуживанию был полностью знаком с конструкцией и чтобы указанный персонал прошел тщательную подготовку по эксплуатации и техническому обслуживанию устройства / агрегата / оборудования. Кроме того для безопасной эксплуатации устройства / агрегата / оборудования важно, чтобы персонал прочитал, понял и выполнил инструкции по технике безопасности, содержащиеся в руководстве.

В случае любого противоречия между условиями данного руководства и спецификациями контракта, чертежи, инструкции или любые другие документы, связанные с контрактом, условия / документы контракта имеют преимущественную силу. Конкретные условия / документы контракта применяются в приоритетном порядке.

ZKTeco не предоставляет никаких гарантий или заверений в отношении полноты любой информации, содержащейся в данном руководстве, или любых внесенных законных изменений. ZKTeco не продлевает какие-либо гарантии, включая, помимо прочего, любые гарантии дизайна, пригодности для продажи или пригодности для конкретной цели.

ZKTeco не несет ответственности за любые ошибки или упущения в информации или документах, на которые ссылается данное руководство или которые связаны с ними. Весь риск, связанный с результатами и результатами, полученными при использовании информации, принимает на себя пользователь

ZKTeco ни в коем случае не несет ответственности перед пользователем или любой третьей стороной за любые случайные, косвенные, косвенные, специальные или примерные убытки, включая, помимо прочего, потерю бизнеса, упущенную выгоду, прерывание деятельности, потерю деловой информации или любую другую информацию. материальный ущерб, возникший в результате, в связи с использованием информации, содержащейся в настоящем руководстве или на которую имеется ссылка, даже если ZKTeco был уведомлен о возможности такого ущерба.

Это руководство и содержащаяся в нем информация могут содержать технические, другие неточности или опечатки. ZKTeco периодически меняет информацию, которая будет включена в новые добавления / поправки к руководству. ZKTeco оставляет за собой право добавлять, удалять, изменять или изменять информацию. время от времени содержится в руководстве в форме циркуляров, писем, заметок и т. д. для улучшения работы и безопасности устройства / агрегата / оборудования. Указанные дополнения или поправки предназначены для улучшения / улучшения работы устройства / агрегата / оборудования и такие поправки не дают права требовать какуюлибо компенсацию или ущерб при любых обстоятельствах.

ZKTeco никоим образом не несет ответственности (i) в случае неисправности устройства / агрегата / оборудования из-за какого-либо несоблюдения инструкций, содержащихся в данном руководстве (ii) в случае эксплуатации устройства / агрегата / оборудования сверх пределов нормы (iii) в случае эксплуатации машины и оборудования в условиях, отличных от предписанных условий руководства.

Время от времени продукт будет обновлятьс<mark>я без п</mark>редварительного уведомления. Последние процедуры и соответствующие документы доступны на http://www.zkteco.com

Если есть какие-либо проблемы, связанные с продуктом, свяжитесь с нами.

### Главный офис ZKTeco

Адрес ZKTeco Industrial Park, No. 26, 188 Industrial Road,

Tangxia Town, Dongguan, China.

Телефон +86 769 - 82109991

 $@a$ кс +86 755 - 89602394

По вопросам, связанным с бизнесом, пожалуй[ста, пишите нам по](mailto:sales@zkteco.com) адресу sales@zkteco.com.

Чтобы узнать больше о наших филиалах по [всему миру, посет](http://www.zkteco.com/)ите www.zkteco.com.

### О компании

ZKTeco является одним из крупнейших в мире производителей RFID и биометрических считывателей (по отпечаткам пальцев, лицу, ладоням). Предлагаемые устройства включают в себя считыватели и панели контроля доступа, камеры распознавания лиц ближнего и дальнего радиуса действия, контроллеры доступа к лифту / полу, турникеты, контроллеров шлагбаумов с распознаванием государственных номерных знаков (LPR) и потребительские товары, в том числе дверные замки с отпечатками пальцев и распознаванием лица на батарейках. Наши решения в области безопасности многоязычны и локализованы на более чем 18 языках. На современном площадью 700 000 кв. футов сертифицированный по ISO9001 производственном объекте компании ZKTeco мы управляем производством, дизайном устройств, осуществляем сборку компонентов и логистику / доставку, и все под одной крышей.

Основатели ZKTeco были настроены на независимое исследование и разработку процедур биометрической верификации и производство SDK для биометрической верификации, который первоначально широко применялся в областях безопасности ПК и аутентификации личности. С постоянным совершенствованием разработки и большим количеством рыночных приложений, Команда постепенно создала экосистему аутентификации личности и интеллектуальную систему безопасности, которые основаны на методах биометрической верификации. Имея многолетний опыт в области индустриализации биометрических верификаций, ZKTeco была официально основана в 2007 году и в настоящее время является одним из ведущих предприятий в отрасли биометрической верификации 6 лет подряд владеет различными патентами и выбирается в качестве национального высокотехнологичного предприятия, продукты которого защищены правами интеллектуальной собственности.

### О руководстве

Руководство знакомит с работой устройства EFace10.

Все приведенные цифры приведены только в качестве иллюстрации. Изображения в данном руководстве могут не полностью соответствовать фактическим устройствам. Функции и параметры, отмеченные ★, доступны не на всех устройствах.

### Условные обозначения документа

Условные обозначения, используемые в данном руководстве, перечислены ниже:

Условные обозначения в графическом интерфейсе

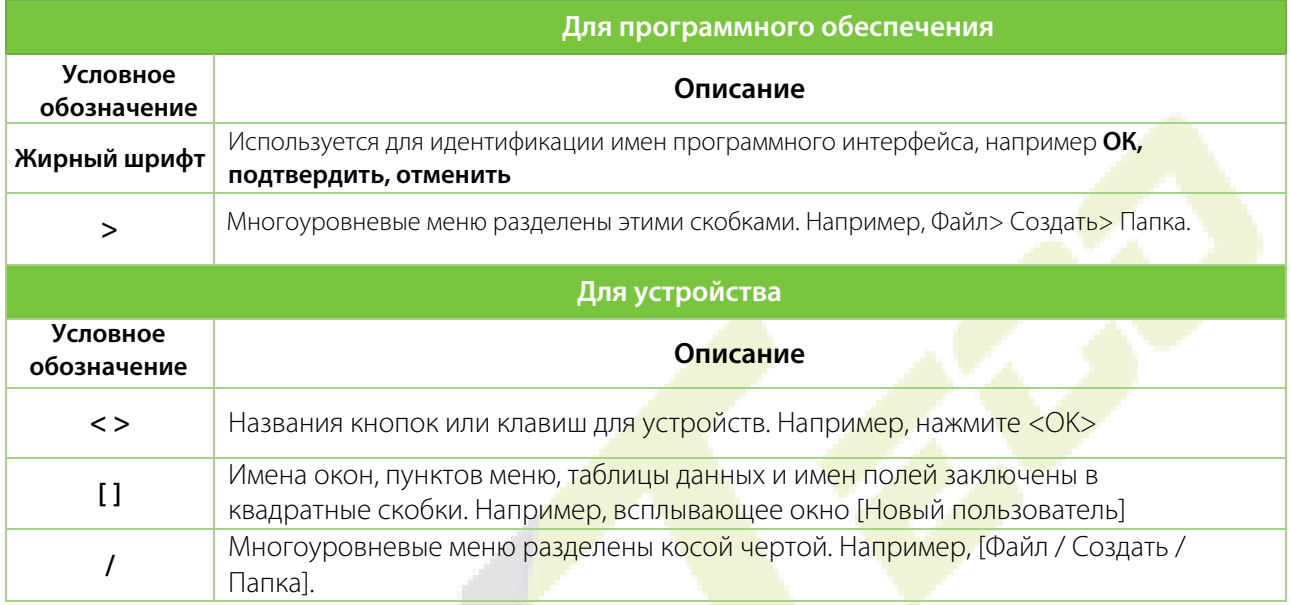

#### **Символы**

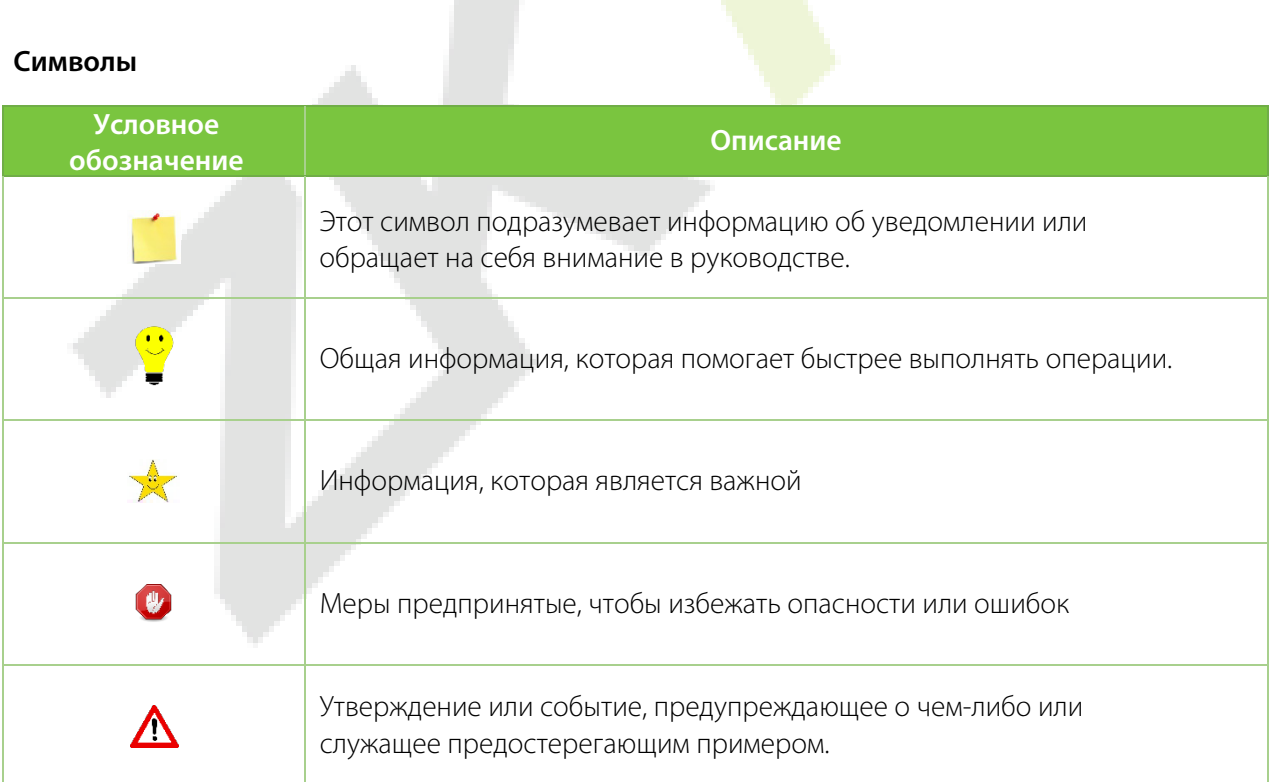

# Содержание

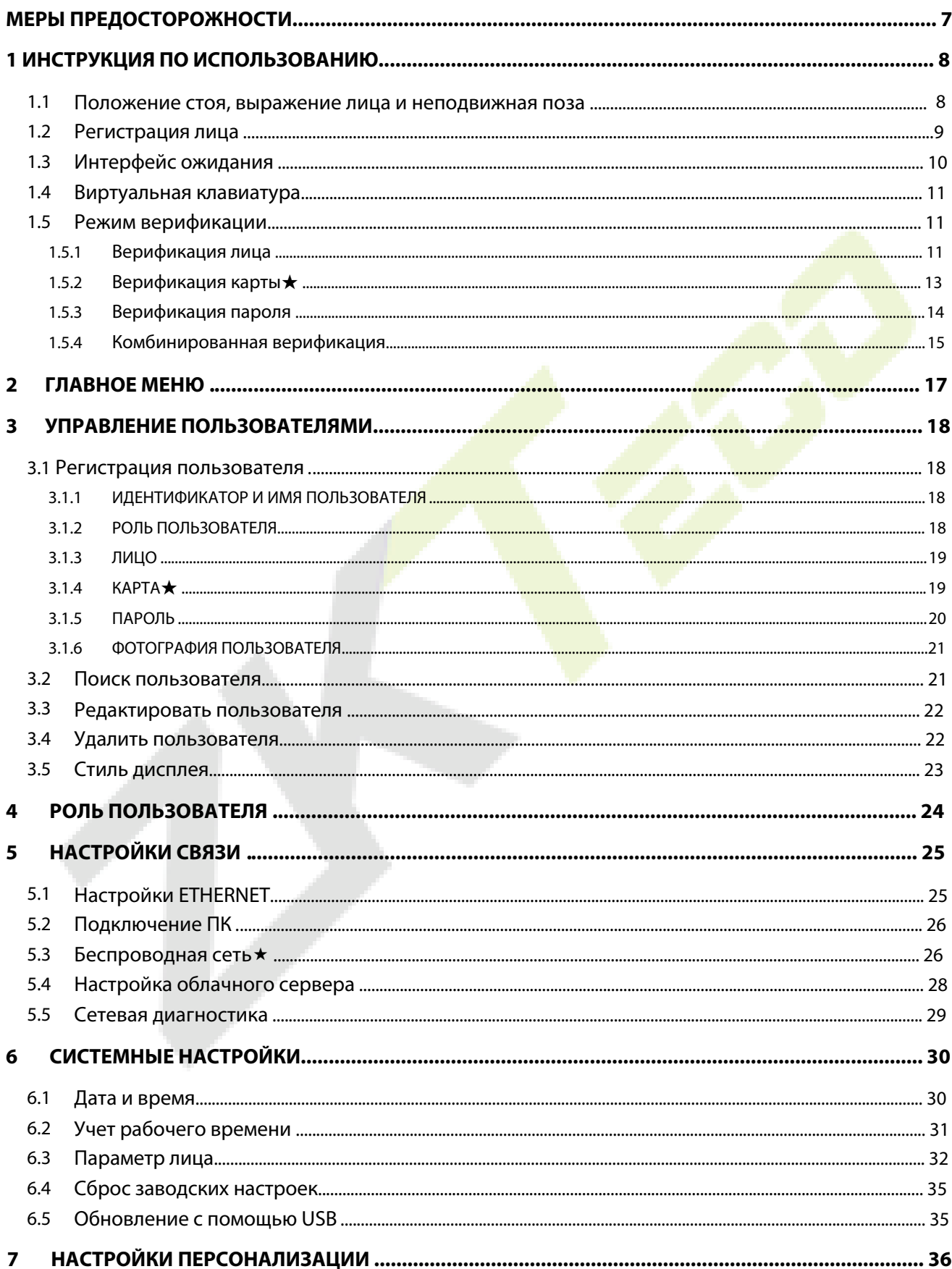

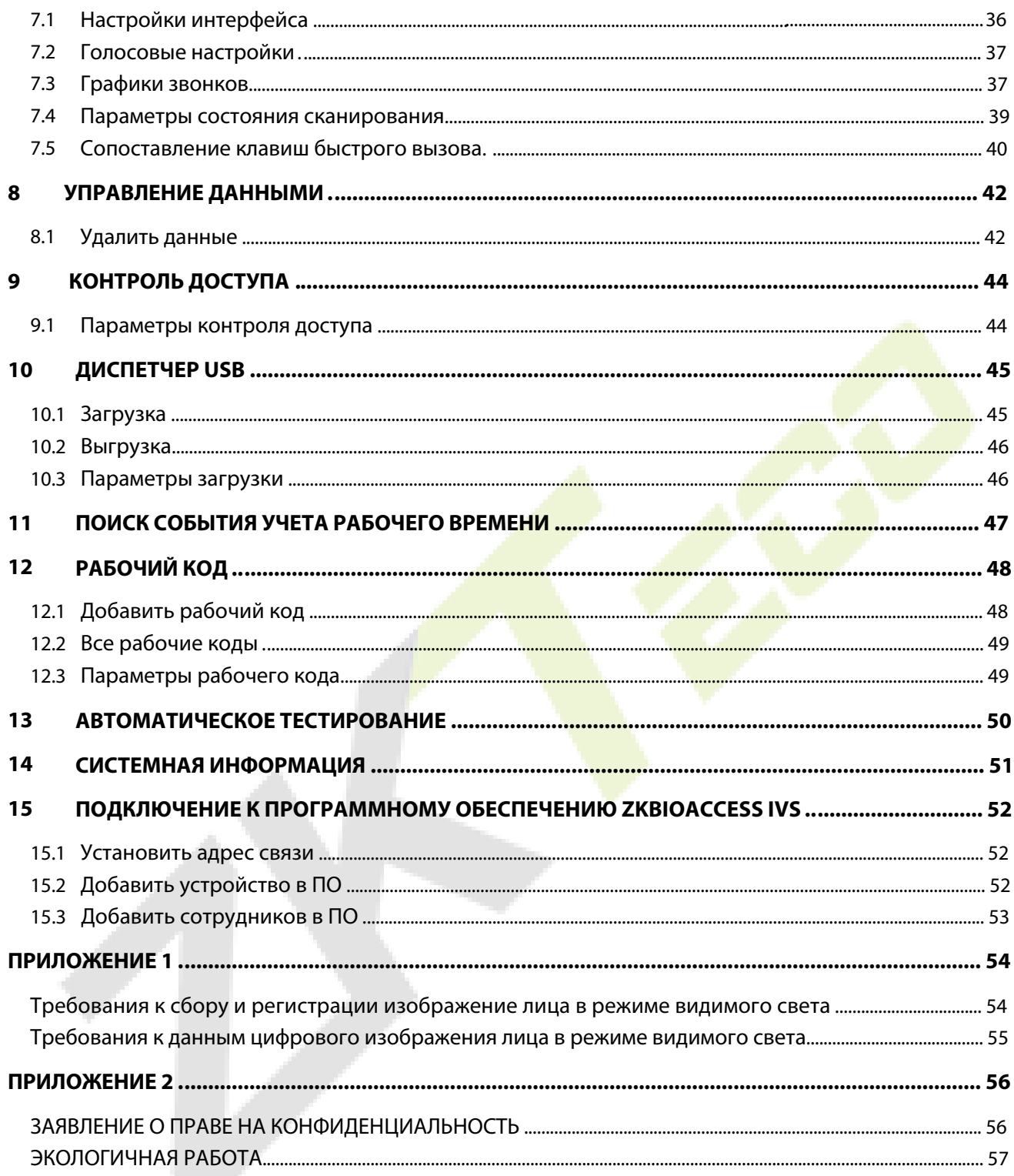

### <span id="page-7-0"></span>**Меры предосторожности**

Приведенные ниже инструкции предназначены для обеспечения того, чтобы пользователь мог правильно использовать продукт, чтобы избежать опасности или потери имущества. Следующие меры предосторожности призваны обеспечить безопасность пользователя и предотвратить любые повреждения. Пожалуйста, прочтите внимательно перед установкой.

- 1. **Прочтите, соблюдайте и сохраните инструкции** перед вводом устройства в эксплуатацию необходимо внимательно прочитать и соблюдать все инструкции по технике безопасности и эксплуатации.
- 2. **Не игнорируйте предупреждения** соблюдайте все предупреждения на устройстве и в инструкциях по эксплуатации.
- 3. **Вспомогательное оборудование** используйте только оборудование, рекомендованные производителем или продаваемые отдельно. Пожалуйста, не используйте никакие другие компоненты, кроме материалов, рекомендованных производителем.
- 4. **Меры предосторожности при установке** Не ставьте это устройство на неустойчивую подставку или раму. Она может упасть и причинить серьезные травмы людям и повредить устройство.
- 5. **Обслуживание** Не пытайтесь ремонтировать данное устройство самостоятельно. Открытие или снятие крышек может подвергнуть вас опасному напряжению или другим опасностям. Повреждение, требующее обслуживания - Отключите систему от основного источника переменного или постоянного тока и обратитесь к обслуживающему персоналу в следующих случаях:
	- При нарушении управления шнура или соединения.
	- При проливании какой-либо жидкости или попадании какого-либо предмета в систему.
	- При попадании в воду и / или в ненастную погоду (дождь, снег и т. д.).
	- Если система не работает нормально в соответствии с инструкциями по эксплуатации. Просто измените элементы управления, указанные в инструкциях по эксплуатации. Неправильная настройка органов управления может привести к повреждению и потребовать квалифицированного специалиста для возврата устройства к нормальной работе.
- 6. **Запасные части** когда требуются запасные части, специалисты по обслуживанию должны использовать только запасные части, предоставленные поставщиком. Использование неразрешенных заменителей может стать причиной ожога, поражения электрическим током или других опасностей.
- 7. **Проверка безопасности** По завершении обслуживания или ремонта устройства попросите специалиста по обслуживанию выполнить проверку безопасности, чтобы убедиться в правильной работе устройства.
- 8. **Источники питания** Управляйте системой только от источника питания, указанного на этикетке. Если неясно, какой источник питания использовать, позвоните своему дилеру.
- 9. **Молния** можно установить внешние молниеотводы для защиты от грозы. Он предотвращает разрушение системы при включении питания.

**ПРИМЕЧАНИЕ:** устройства следует устанавливать в зонах с ограниченным доступом.

# <span id="page-8-0"></span>**1 Инструкция по использованию**

Прежде чем углубляться в особенности устройства и его функции, рекомендуется ознакомиться с нижеприведенными основами.

### <span id="page-8-1"></span>**1.1 Положение стоя, выражение лица и неподвижная поза**

#### **Рекомендуемое расстояние**

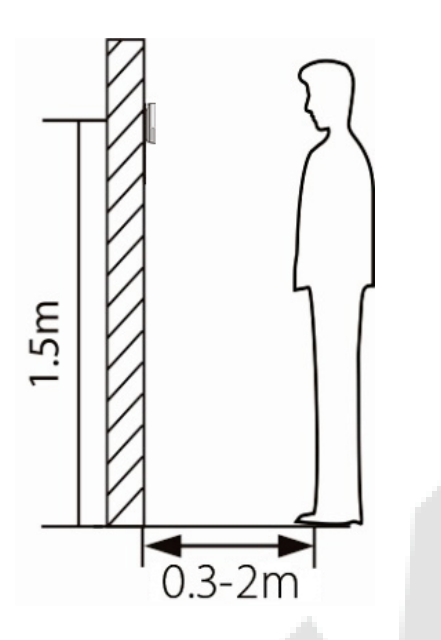

Рекомендуемое расстояние между устройством и пользователем ростом от 1,55 до 1,85 м составляет от 0,3 до 2,5 м. Пользователи могут немного двигаться вперед и назад, чтобы распознавание символов на изображениях лица.

**Рекомендуемая поза стоя и выражение лица**

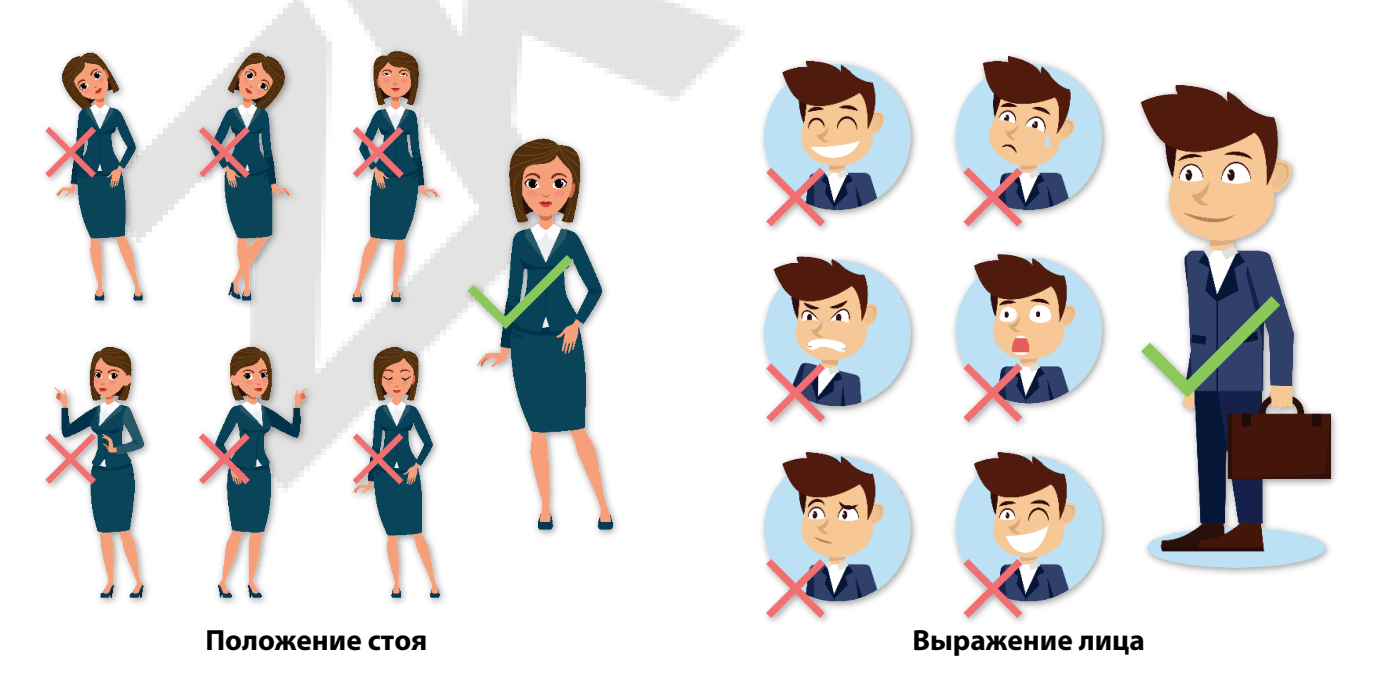

**ПРИМЕЧАНИЕ**: во время регистрации и верификации сохраняйте естественное выражение лица и прямую позу стоя.

### <span id="page-9-0"></span>**1.2 Регистрация лица**

Старайтесь держать лицо в центре экрана во время регистрации. Пожалуйста, повернитесь к камере и оставайтесь неподвижными во время регистрации лица. Экран должен выглядеть так:

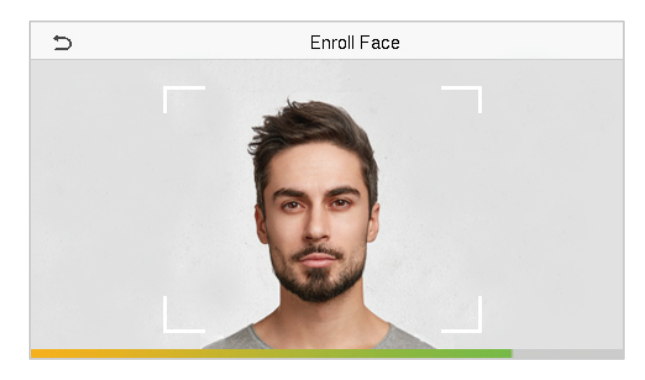

#### **Правильный метод регистрации лица и аутентификации лица**

#### **Рекомендации по регистрации лица**

- При регистрации лица сохраняйте расстояние от 40 см до 80 см между устройством и лицом.
- <u>◆ Будьте осторожны, сохраняйте естественное выражение лица и не ме</u>няйте его. (улыбающееся, жеманное лицо, подмигивание и т. д.)
- <u>❖ Если вы не будете следовать инструкциям на экране</u>, регистрация лица может занять больше времени или может потерпеть неудачу.
- Будьте осторожны, не закрывайте глаза или брови.
- Не надевайте головные уборы, маски, солнечные очки или очки.
- Будьте осторожны, чтобы не отображать на экране два лица. Регистрируйте по одному человеку за раз.
- Пользователям в очках рекомендуется регистрировать лица в очках и без них.

#### **Рекомендации по аутентификации лица**

- Убедитесь, что лицо отображается внутри направляющей, отображаемой на экране устройства.
- Иногда аутентификация может не пройти из-за смены очков, которые использовались при регистрации. В таком случае вам может потребоваться аутентификация лица в ранее надетых очках. Если ваше лицо было зарегистрировано без очков, вам следует дополнительно ппройти верификацию своего лица без очков.
- Если часть лица закрыта шляпой, маской, повязкой на глаз или солнцезащитными очками, аутентификация может не пройти. Не закрывайте лицо, позвольте устройству распознавать и брови, и лицо.

### <span id="page-10-0"></span>**1.3 Интерфейс ожидания**

После подключения источника питания отображается показанный ниже интерфейс ожидания:

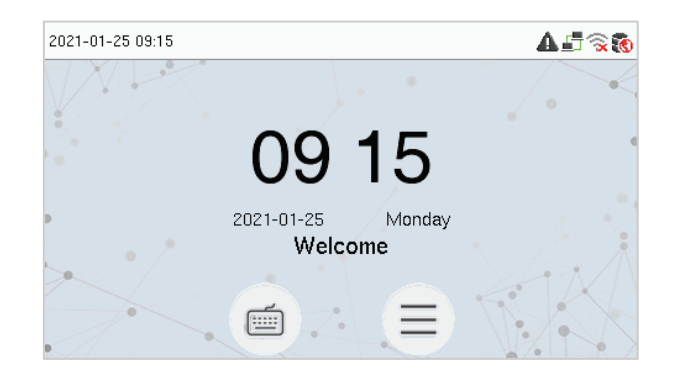

- Нажмите  $\blacksquare$ , чтобы войти в интерфейс ввода идентификатора пользователя.
- Если на устройстве не установлен суперадминистратор, нажмите  $\equiv$ , чтобы перейти в меню.
- После добавления суперадминистратора на устройство требуется верификация суперадминистратора перед входом в функции меню. **ПРИМЕЧАНИЕ**: для безопасности устройства рекомендуется зарегистрировать суперадминистратора при первом использовании устройства.
- **★ Параметры состояния сканирования также могут** отображаться и использоваться непосредственно в резервном интерфейсе. Коснитесь любого места на экране, кроме значков, и на экране появятся шесть сочетаний клавиш, как показано на рисунке ниже:

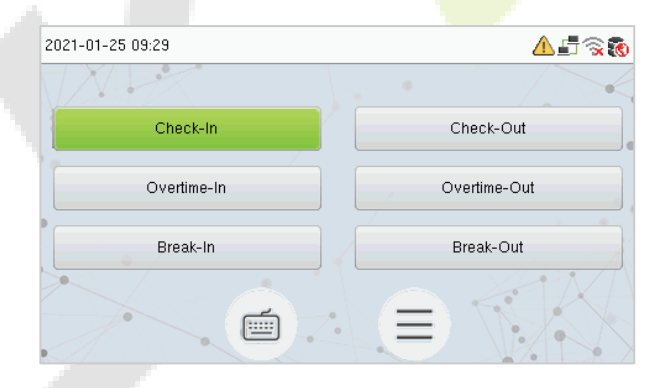

 Нажмите соответствующую кнопку состояния сканирования, чтобы выбрать текущее состояние сканирования, которое отображается зеленым цветом.

**ПРИМЕЧАНИЕ:** Параметры состояния сканирования по умолчанию отключены, и их необходимо изменить на другие параметры. Для того, чтобы получить параметры состояния сканирования на [экране ожидания см. р](#page-39-0)аздел "7.4 Параметры состояния сканирования".

### <span id="page-11-0"></span>**1.4 Виртуальная клавиатура**

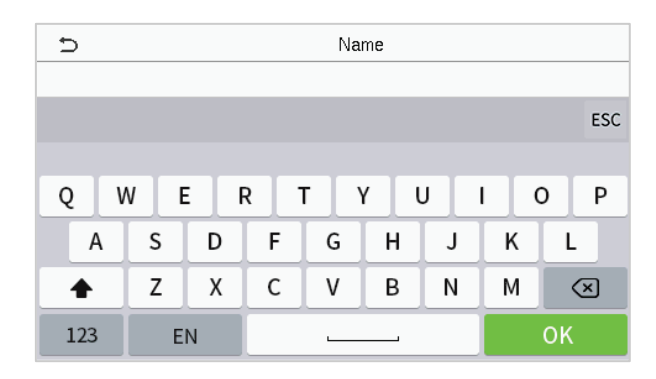

#### **ПРИМЕЧАНИЕ:**

Устройство поддерживает ввод на китайском, английском языках, цифрах и символах.

- Нажмите [**En**], чтобы переключиться на английскую клавиатуру.
- Нажмите [**123**], чтобы переключиться на цифровую и символьную клавиатуру.
- Нажмите [**ABC**], чтобы вернуться к алфавитной клавиатуре.
- Нажмите поля ввода, появится ви<mark>ртуальная кл</mark>авиатура.
- Нажмите [**ESC**], чтобы выйти из виртуальной клавиатуры.

### <span id="page-11-1"></span>**1.5 Режим верификации**

### <span id="page-11-2"></span>**1.5.1 Верификация лица**

#### **Верификация лица 1:N**

В этом режиме верификации устройство сравнивает собранные изображения лиц с данными всех лиц, зарегистрированных в устройстве. Ниже приводится всплывающее окно с сообщением об успешном результате сравнения..

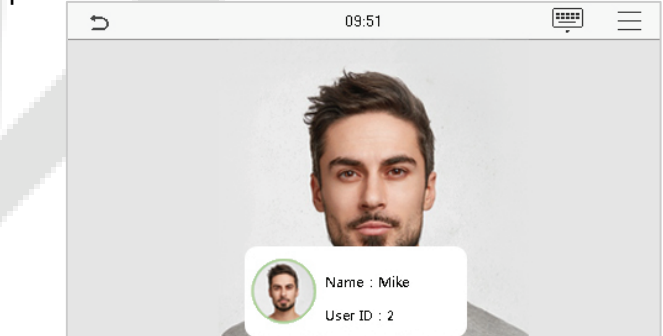

#### **Верификация лица 1:1**

В этом режиме верификации устройство сравнивает лицо, снятое камерой, с шаблоном лица, связанным с введенным идентификатором пользователя. Нажмите **•** в главном интерфейсе и войдите в режим верификации лица 1:1, введите идентификатор пользователя и нажмите [**OK**].

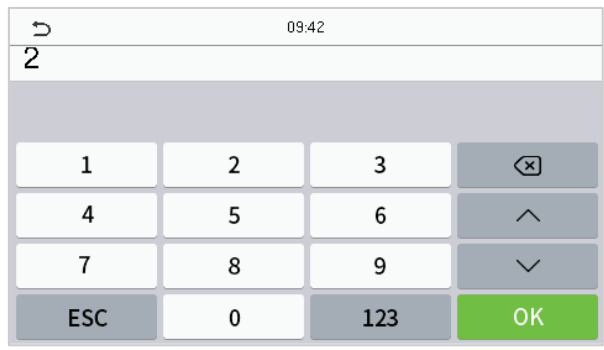

Если пользователь зарегистрировал пароль и карту в дополнении к его / ее лицу, метод верификации установлен на верификации пароля / лица / карты, появится следующий экран. Выберите значок , чтобы войти в режим верификации лица.

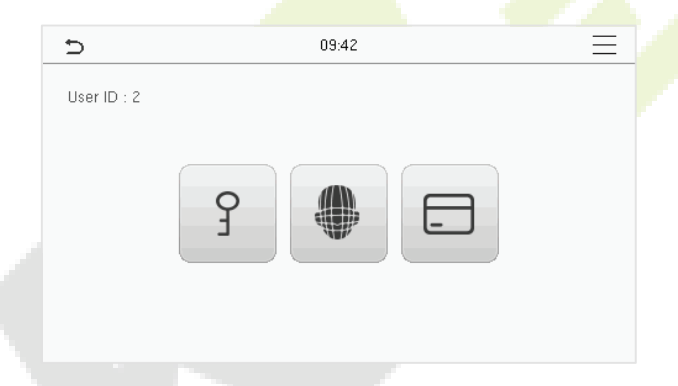

После успешной верификации в диалоговом окне отображается «**Верификация прошла успешно**», как показано ниже:

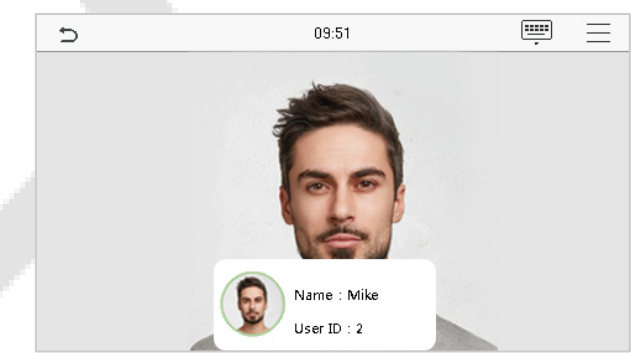

Если верификация не удалась, появится запрос «**Пожалуйста, скорректируйте свое положение!**».

### <span id="page-13-0"></span>**1.5.2 Верификация карты**★

#### **Верификация карты 1:N**

В режиме верификации карты 1: N номер карты в области ввода карты сравнивается с данными номеров всех карт, зарегистрированных в устройстве; Ниже приведен экран верификации карты.

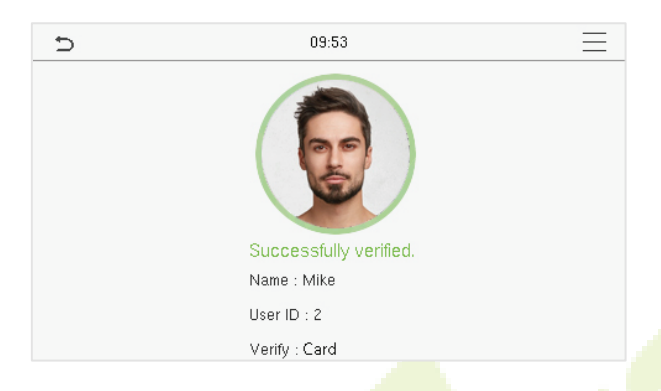

#### **Верификация карты 1:1**

В режиме верификации карты 1:1 номер карты в области ввода карты сравнивается с номером, связанным с идентификатором пользователя сотрудника, зарегистрированным в устройстве.

Нажмите **в главном интерфейсе, чтобы открыть режим** верификации карты 1:1.

Введите идентификатор пользователя и нажмите **[OK].**

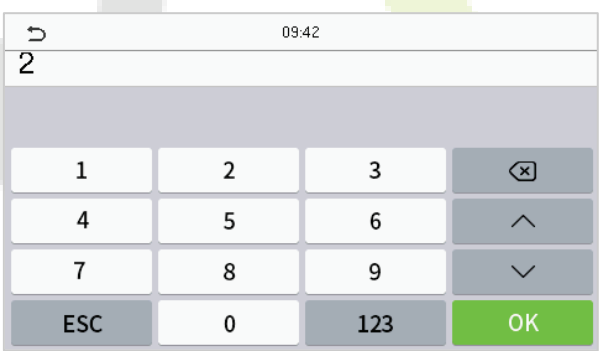

Если пользователь зарегистрировал пароль и лицо в дополнение к своей карте, а метод верификации установлен на верификацию пароля / лица / карты, появится показанный ниже экран. Нажмите значок  $\Box$ , чтобы войти в режим верификации карты.

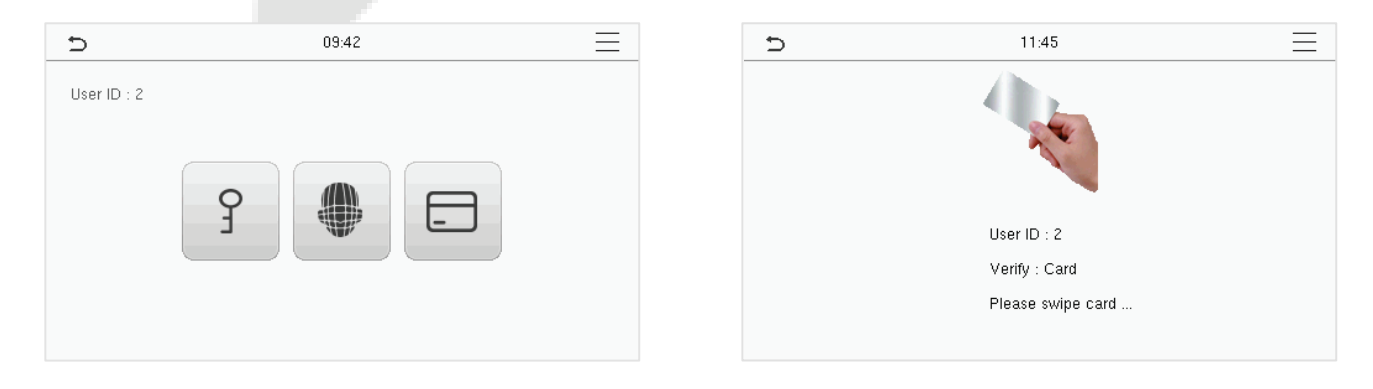

После успешной верификации в диалоговом окне отображается «**Верификации прошла успешно**», как показано ниже:

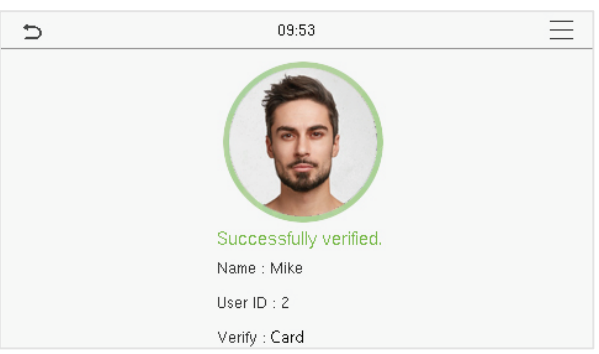

### <span id="page-14-0"></span>**1.5.3 Верификация пароля**

Устройство сравнивает введенный пароль с зарегистрированным паролем по заданному идентификатору пользователя.

Нажмите кнопку  $\blacksquare$  на главном экране, чтобы войти в режим верификации пароля 1:1. Затем введите идентификатор пользователя и нажмите [**OK**].

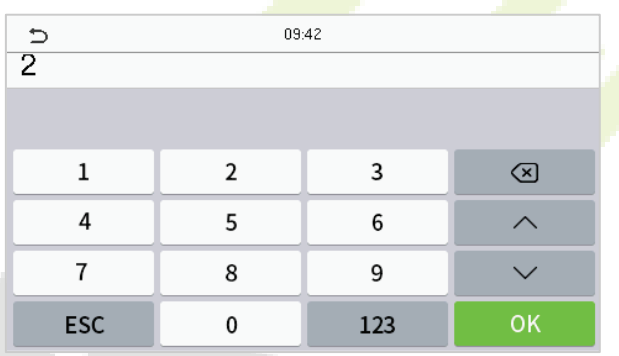

Если пользователь зарегистрировал лицо и карту в дополнение к паролю, а метод верификации установлен на верификацию пароля / лица / карты, появится показанный ниже экран. Выберите значок  $\int$ , чтобы войти в режим верификации пароля.

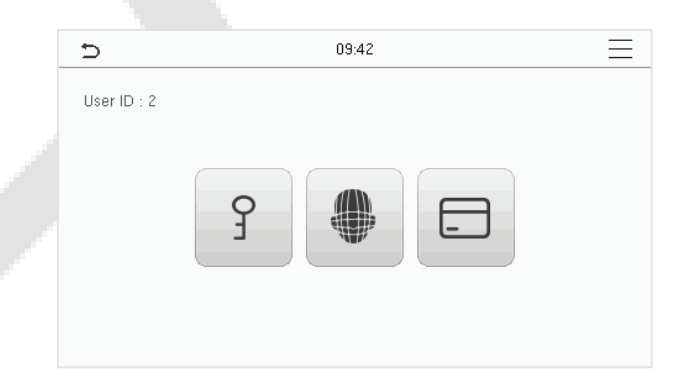

Введите пароль и нажмите [**OK]**.

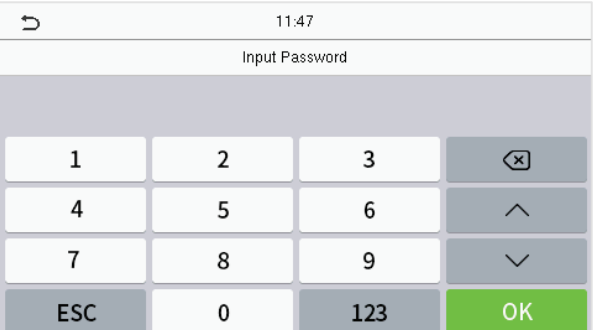

Ниже приведен экран дисплея после ввода правильного пароля и неправильного пароля.

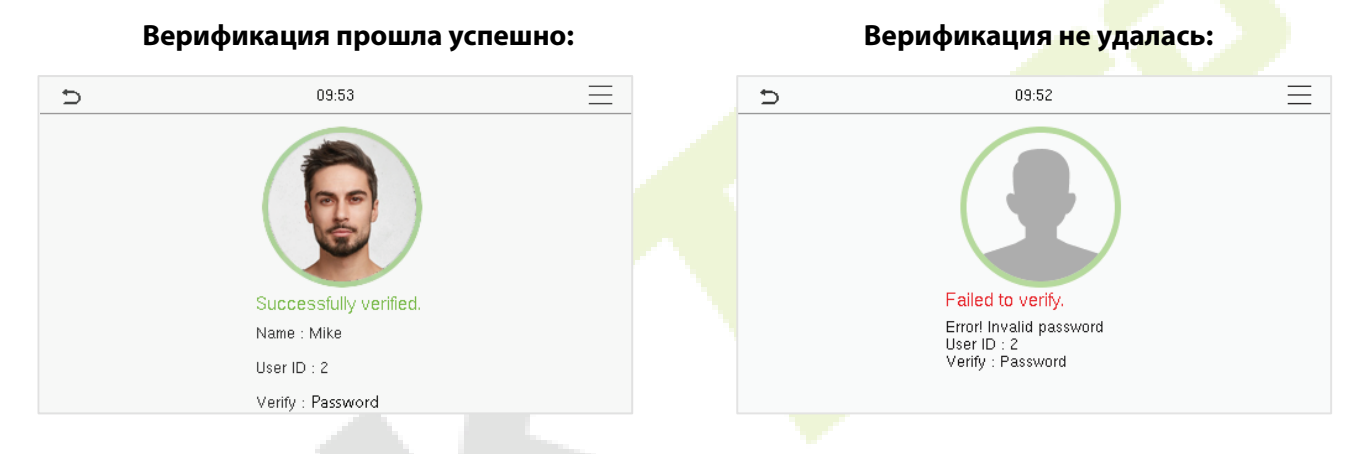

### <span id="page-15-0"></span>**1.5.4 Комбинированная верификация**

Для повышения безопасности и доступности устройство предлагает возможность использования нескольких форм методов проверки. Всего можно использовать 9 различных комбинаций проверки, как показано ниже:

#### **Определение символов комбинированной верификации**

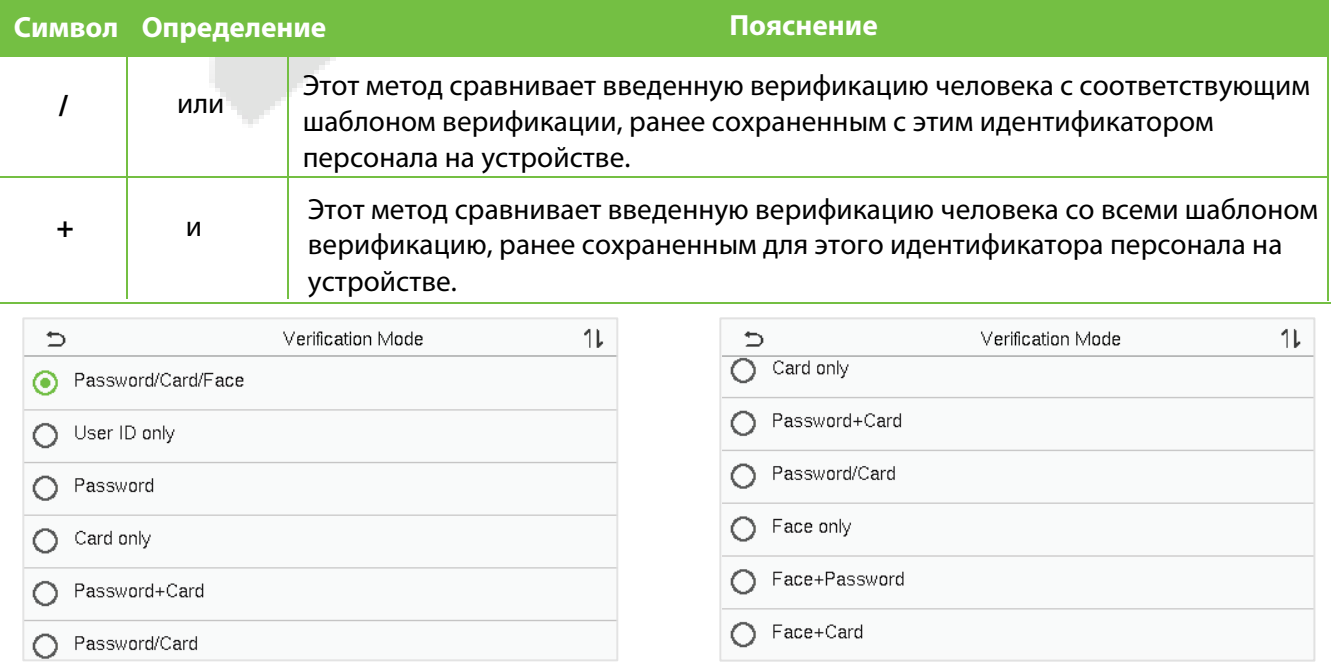

#### **Процедура установки режима комбинированной верификации**

- Комбинированная верификация требует, чтобы сотрудники зарегистрировали все различные методы верификации. В противном случае сотрудники не смогут успешно пройти верификацию с помощью процесса комбинированной верификации.
- Например, если сотрудник зарегистрировал только данные лица, но режим верификации устройства установлен как «Лицо + пароль», сотрудник не сможет успешно завершить процесс верификации.
- Это связано с тем, что устройство сравнивает отсканированный шаблон лица человека с зарегистрированным шаблоном верификации (как лицо, так и пароль), ранее сохраненным для этого идентификатора персонала на устройстве.
- Но поскольку сотрудник зарегистрировал только Лицо, но не Пароль, верификация не будет завершена, и на устройстве появится сообщение «**Верификации не удалась**».

# <span id="page-17-0"></span>**2 Главное меню**

Нажмите  $\equiv \mathsf{B}$  интерфейсе ожидания, чтобы войти в главное меню, появится показанный ниже экран.

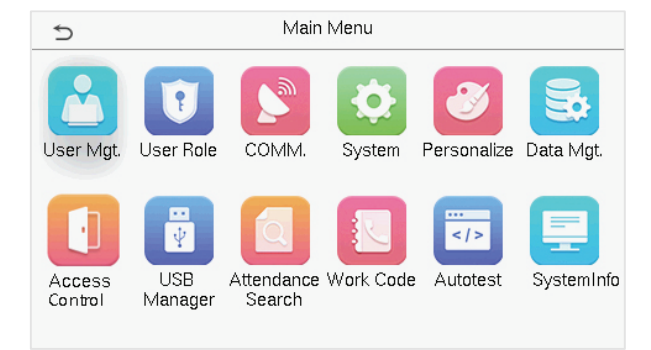

### **Описание функций**

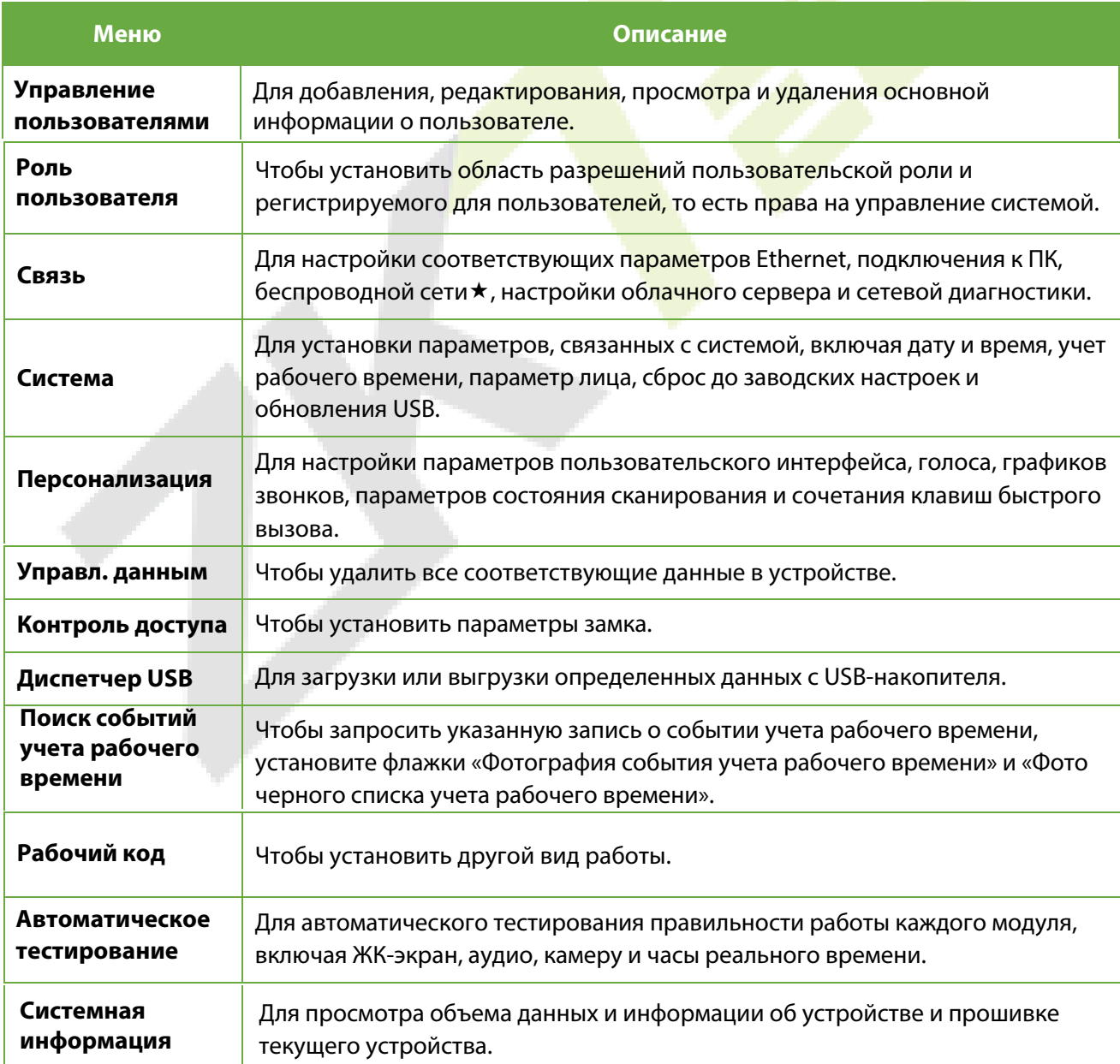

# <span id="page-18-0"></span>**3 Управление пользователями**

### <span id="page-18-1"></span>**3.1 Регистрация пользователя**

Нажмите «**Управление пользователями»** в главном меню.

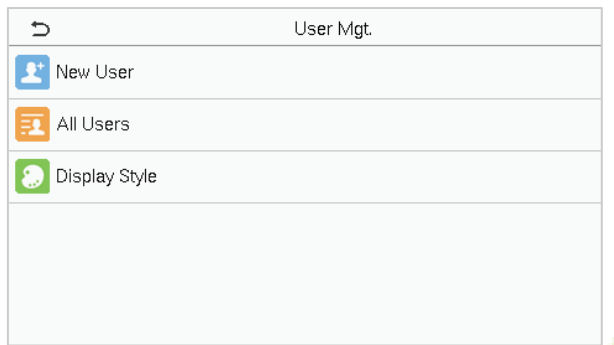

### <span id="page-18-2"></span>**3.1.1 Идентификатор и имя пользователя**

Нажмите **«Новый пользователь».** Введите **идентификатор пользователя** и **имя.**

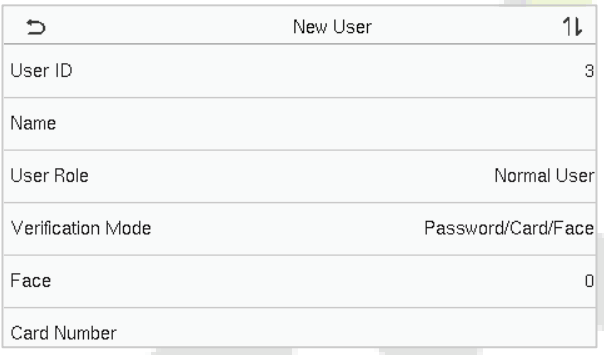

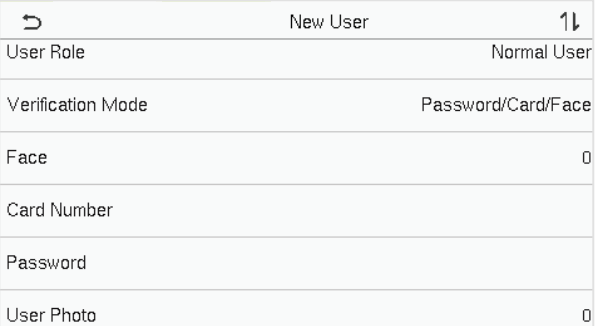

#### **Примечания:**

- 1) Имя может содержать до 36 символов.
- 2)По умолчанию идентификатор пользователя может содержать от 1 до 9 цифр.
- 3)Во время первоначальной регистрации вы можете изменить свой идентификатор, который нельзя будет изменить после регистрации.
- 4) Если появляется сообщение "**Повтор**!" появляется всплывающее окно, вы должны выбрать другой идентификатор, так как введенный идентификатор пользователя уже существует.

### <span id="page-18-3"></span>**3.1.2 Роль пользователя**

В интерфейсе нового пользователя нажмите **«Роль пользователя»**, чтобы установить для пользователя роль **обычного пользователя** или **суперадминистратора**.

 **Суперадминистратор**: суперадминистратор обладает всеми правами на управление устройством.

- **Обычный пользователь:** если суперадминистратор уже зарегистрирован на устройстве, обычные пользователи не будут иметь права управлять системой и смогут получить доступ только к верификациям аутентификации.
- **Роли, определяемые пользователем:** обычному пользователю также могут быть назначены настраиваемые роли с **Ролью, определяемой пользователем**. При необходимости пользователю может быть разрешен доступ к нескольким параметрам меню.

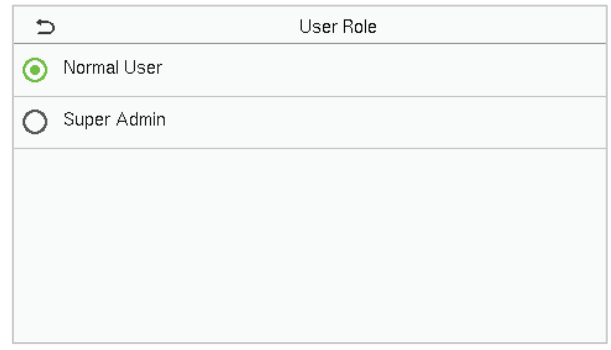

**ПРИМЕЧАНИЕ**: если выбранная роль пользователя - суперадминистратор, пользователь должен пройти аутентификацию личности, чтобы получить доступ к главному меню. Аутентификация основана на методах а[утентификации, зареги](#page-11-1)стрированных суперадминистратором. Пожалуйста, обратитесь к 1.5 Режиму верификации.

### <span id="page-19-0"></span>**3.1.3 Лицо**

Нажмите «**Лицо**» в интерфейсе «**Новый пользователь**», чтобы перейти на страницу регистрации лица.

- Повернитесь лицом к камере и расположитесь так, чтобы изображение вашего лица поместилось внутри белого направляющего поля, и оставайтесь неподвижными во время регистрации лица.
- Индикатор выполнения отображается при регистрации лица, а после его завершения отображается сообщение «**Регистрация успешно завершена**».
- Если лицо уже зарегистрировано, появится сообщение «**Повтор лица**». Интерфейс регистрации выглядит следующим образом:

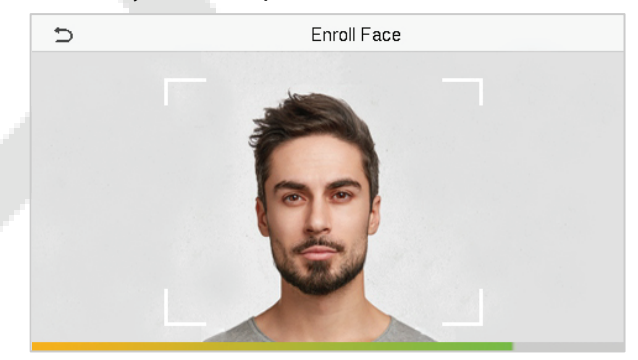

### <span id="page-19-1"></span>**3.1.4 Карта**★

Нажмите «**Карта**» в интерфейсе нового пользователя, чтобы перейти на страницу регистрации карты.

- В интерфейсе карты просканруйте карту в зоне считывания карты. Регистрация карты будет успешной.
- Если карта уже зарегистрирована, появится сообщение «**Повтор карты**». Интерфейс регистрации выглядит следующим образом:

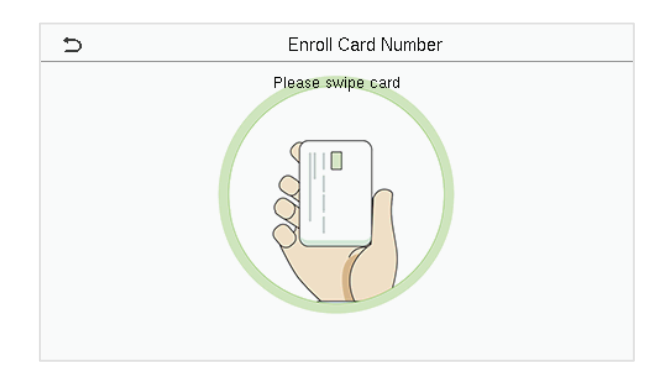

### <span id="page-20-0"></span>**3.1.5 Пароль**

Нажмите «**Пароль**» в интерфейсе «**Новый пользователь**», чтобы перейти на страницу регистрации пароля.

- В интерфейсе «**Пароль**» введите требуемый пароль и введите его повторно, чтобы подтвердить его, и нажмите «**ОК**».
- Если повторно введенный пароль отличается от первоначально введенного пароля, устройство выдает сообщение «**Пароль не совпадает!**», поэтому пользователю необходимо повторно подтвердить пароль.

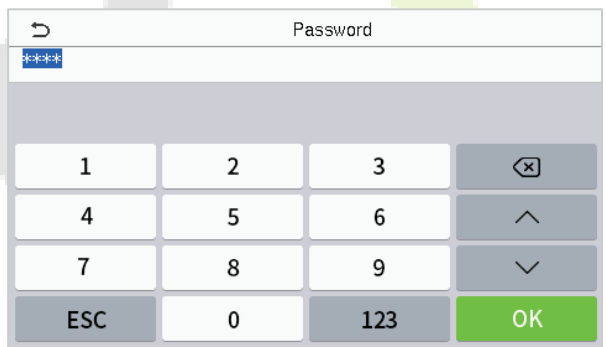

**ПРИМЕЧАНИЕ:** По умолчанию пароль может содержать от 1 до 8 цифр.

### <span id="page-21-0"></span>**3.1.6 Фотография пользователя**

Нажмите на **Фотографию пользователя** в интерфейсе «**Новый пользователь**», чтобы перейти на страницу регистрации фотографии пользователя.

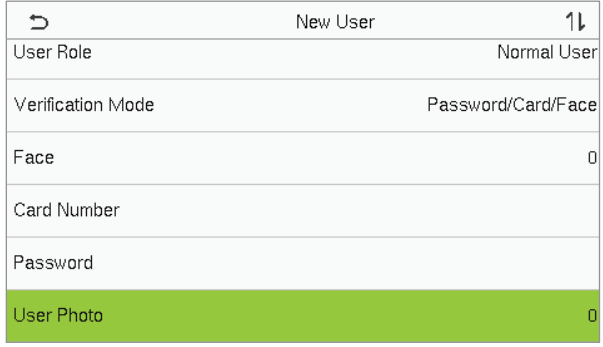

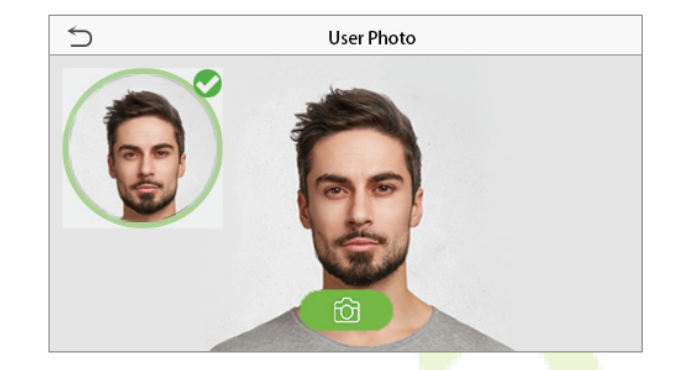

- **Когда пользователь, зарегистрированный с фотографией, успешно аутентифицируется,** отображается зарегистрированная фотография.
- **Нажмите «Фотография пользователя**», чтоб<mark>ы откр</mark>ыть камеру устройства, затем нажмите значок камеры, чтобы сделать фотографи<mark>ю. Снят</mark>ая фотография отображается в верхнем левом углу экрана, и камера снова открывается, чтобы сделать новую фотографию, после того, как была сделана первая фотография.

<span id="page-21-1"></span>**ПРИМЕЧАНИЕ:** При регистрации лица система автоматически фиксирует фотографию как фотографию пользователя. Если вы не регистрируете фотографию пользователя, система автоматически устанавливает фотографию, сделанную во время регистрации, в качестве фотографии по умолчанию.

### **3.2 Поиск пользователя**

В главном меню нажмите «**Управление пользователями**», а затем нажмите «**Все пользователи**» для поиска пользователя.

 В интерфейсе «**Все пользователи**» нажмите на строку поиска в списке пользователей, чтобы ввести необходимое ключевое слово для поиска (где ключевым словом может быть идентификатор пользователя, фамилия или полное имя), и система выполнит поиск соответствующей информации о пользователе.

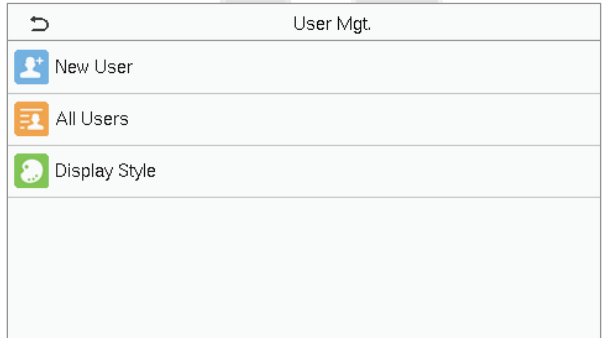

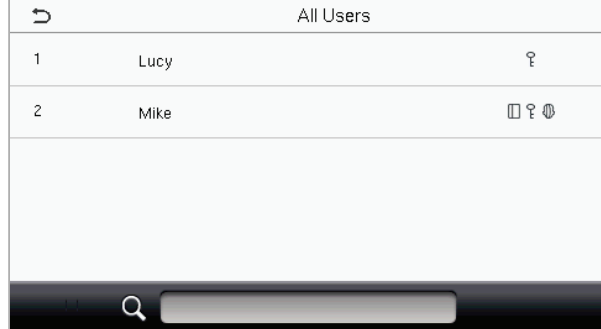

### <span id="page-22-0"></span>**3.3 Редактировать пользователя**

В интерфейсе «**Все пользователи**» нажмите на нужного пользователя из списка и нажмите «**Редактировать**», чтобы редактировать информацию о пользователе.

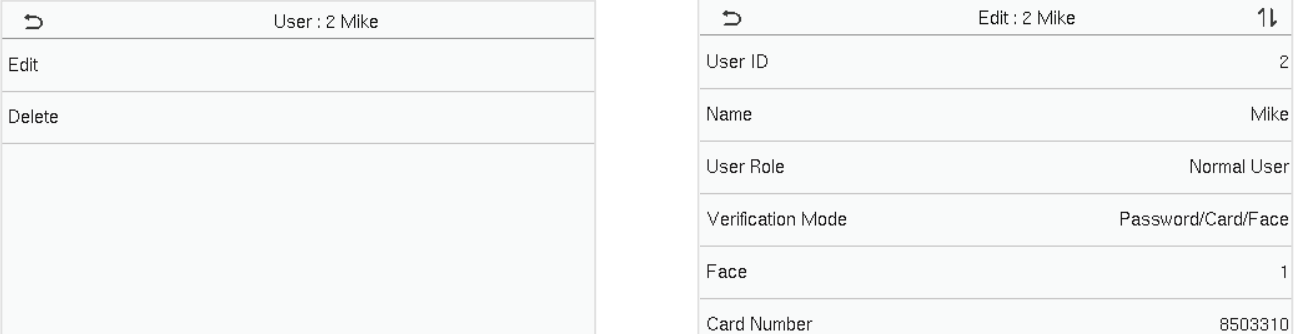

<span id="page-22-1"></span>**ПРИМЕЧАНИЕ:** процесс редактирования информации о пользователе такой же, как и при добавлении нового пользователя, за исключением того, что иденти[фикатор пользователя](#page-18-0) не может быть изменен при редактировании пользователя. Подробно процесс описывается в разделе "3 Управление пользователями".

### **3.4 Удалить пользователя**

В интерфейсе «**Все пользователи**» нажмите на нужного пользователя из списка и нажмите «**Удалить**», чтобы удалить пользователя или конкретную информацию о пользователе с устройства. В интерфейсе удаления нажмите на нужную операцию, а затем нажмите **ОК**, чтобы подтвердить удаление.

#### **Удалить операции**

**Удалить пользователя**: удаляет всю информацию о пользователе (удаляет выбранного

пользователя целиком) с устройства.

**Удалить только лицо**: удаляет информацию о лице выбранного пользователя.

**Удалить только пароль**: удаляет информацию о пароле выбранного пользователя.

**Удалить только фотографию пользователя**: удаляет фотографию выбранного пользователя.

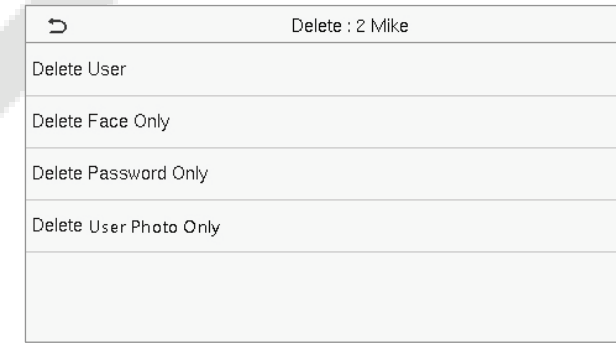

## <span id="page-23-0"></span>**3.5 Стиль дисплея**

В главном меню коснитесь «**Управление пользователями**», а затем нажмите «Стиль дисплея», чтобы войти в интерфейс настройки стиля дисплея.

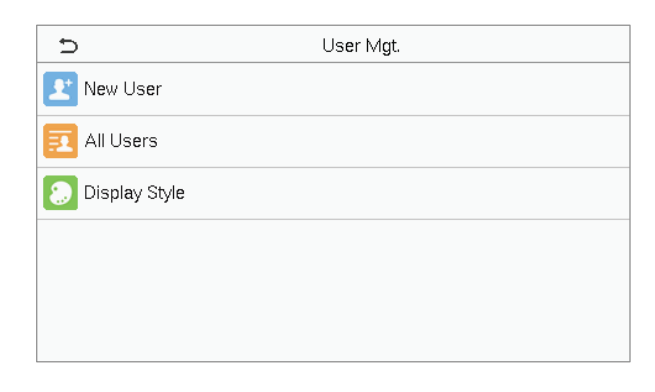

#### Все стили дисплея показаны ниже:

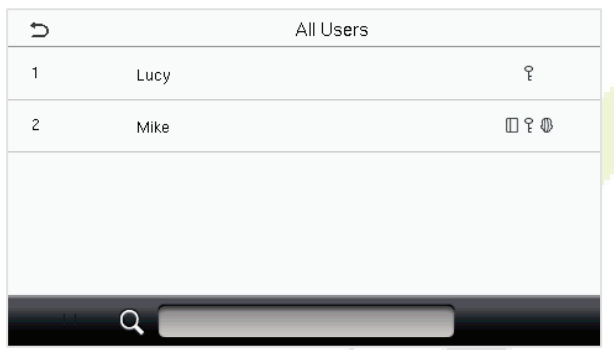

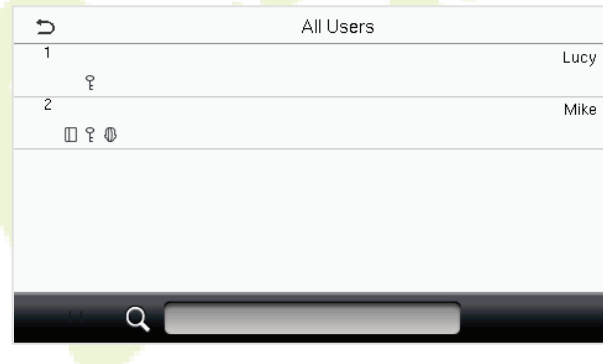

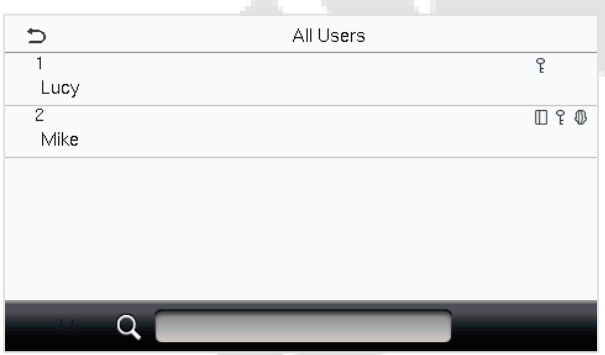

Стиль смешанной линии

Однострочный стиль Многострочный стиль

### <span id="page-24-0"></span>**4 Роль пользователя**

**Роль пользователя** упрощает назначение определенных разрешений определенным пользователям в зависимости от требований.

- В главном меню нажмите «**Роль пользователя**» > «**Роль, определяемая пользователем**», чтобы установить определенные пользователем разрешения.
- Можно добавить до 3 различных пользовательских ролей. Это настраиваемая область действия пользователя.

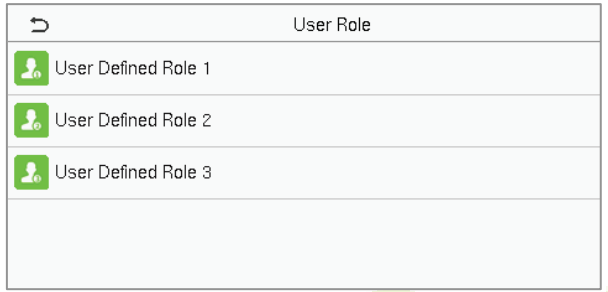

- В интерфейсе «**Роль, определяемая пользователем**», включите параметр «**Включить определенную роль**», чтобы включить или отключить роль, определяемую пользователем.
- Нажмите **Имя** и введите собственное имя роли.

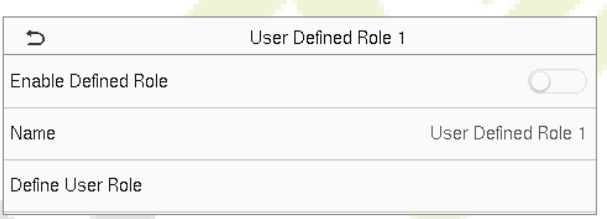

- **Затем нажмите «Определить роль пользователя**» и выберите необходимые права для назначения новой роли, а затем нажмите кнопку «**Возврат**».
- Во время назначения прав названия функций главного меню отображаются слева, а его подменю - справа.
- Сначала нажмите на название нужной функции в главном меню, а затем выберите требуемые подменю из списка, к которому пользователь может получить доступ.

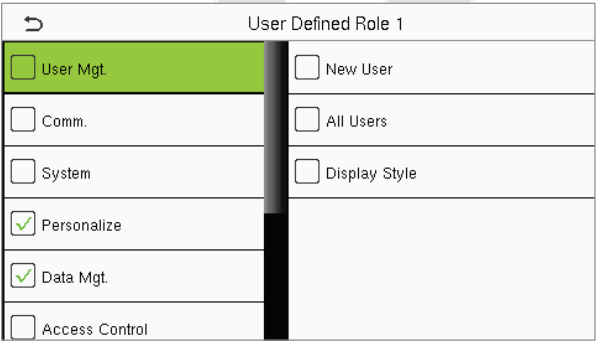

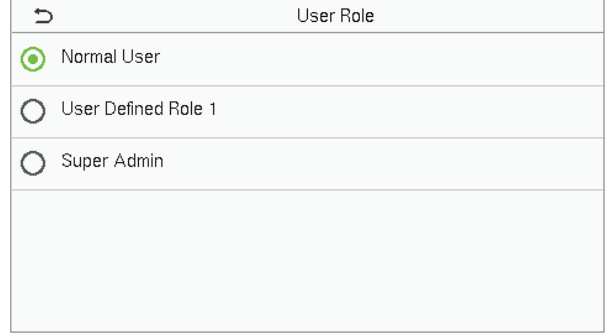

**ПРИМЕЧАНИЕ:** если для устройства включена Роль пользователя, нажмите **Управление пользователями > Новый пользователь > Роль пользователя**, чтобы назначить созданные роли нужным пользователям. Но если на устройстве не зарегистрирован суперадминистратор, устройство предложит: «**Сначала зарегистрируйте суперадминистратора!**» при включении функции роли пользователя.

# <span id="page-25-0"></span>**5 Настройки связи**

Нажмите «**Связь**» в главном меню, чтобы установить соответствующие параметры Ethernet, подключения к ПК, беспроводной сети, облачного сервера и сетевой диагностики.

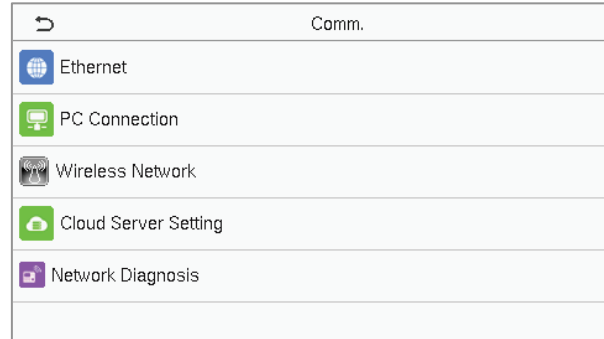

### <span id="page-25-1"></span>**5.1 Настройки Ethernet**

Когда устройству необходимо обмениваться данными с ПК через Ethernet, вам необходимо настроить параметры сети и убедиться, чт<mark>о устройст</mark>во и П<mark>К подключены к одному и тому же</mark> сегменту сети.

Нажмите **Ethernet** в интерфейсе «**Настройки связи**» для настройки параметров.

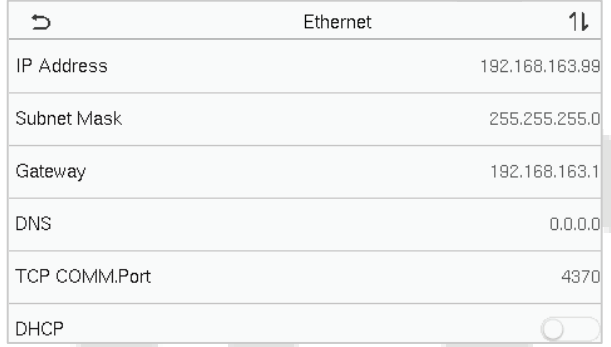

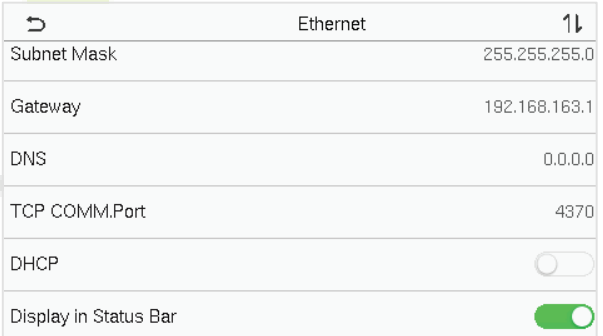

#### **Описание функций**

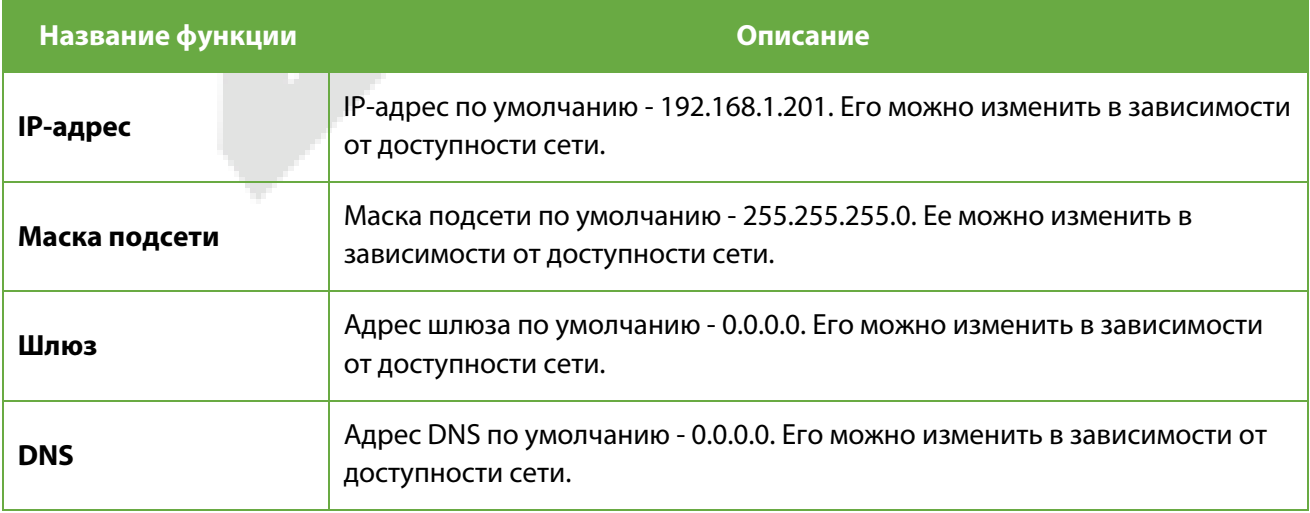

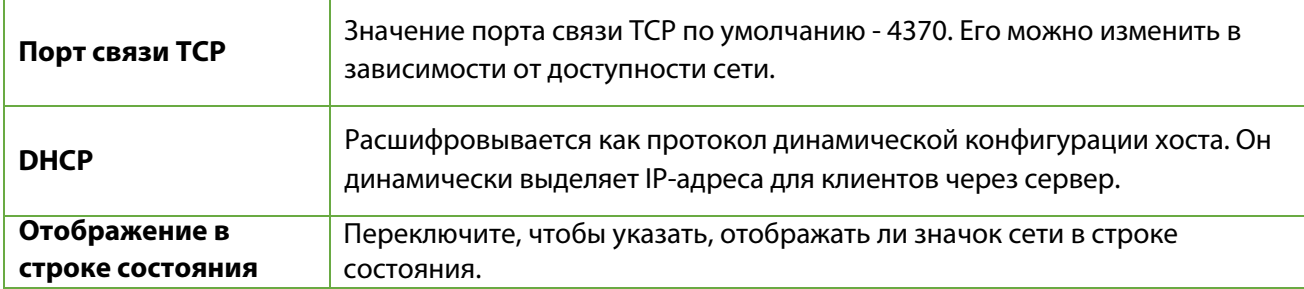

### <span id="page-26-0"></span>**5.2 Подключение ПК**

Ключ связи помогает повысить безопасность данных, установив связь между устройством и ПК. После установки ключа связи потребуется пароль для подключения устройства к программному обеспечению ПК.

Нажмите «**Подключение ПК**» в интерфейсе «**Настройки связи**» для конфигурации параметров связи.

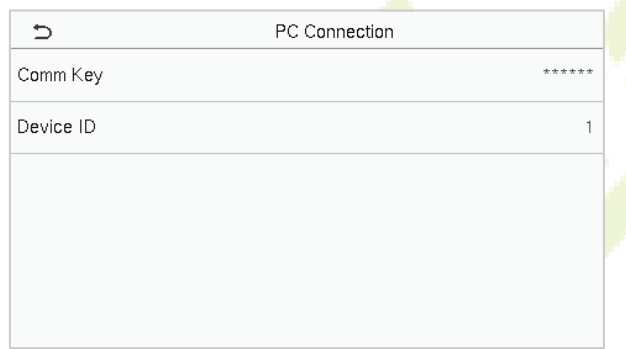

#### **Описание функций**

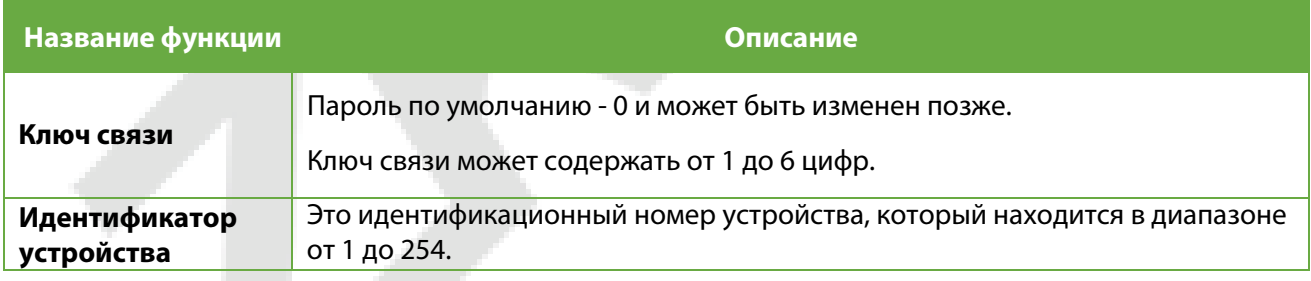

### <span id="page-26-1"></span>**5.3 Беспроводная сеть**

Устройство имеет модуль Wi-Fi, который может быть встроен в модуль устройства или может быть подключен к внешнему устройству.

Модуль Wi-Fi обеспечивает передачу данных через Wi-Fi (Беспроводная достоверность) и создает среду беспроводной сети. По умолчанию в устройстве включен Wi-Fi. Если вам не нужно использовать сеть Wi-Fi, вы можете переключить Wi-Fi, чтобы отключить кнопку.

Нажмите «**Беспроводная сеть**» в интерфейсе «**Настройки связи**» для настройки параметров Wi-Fi.

#### **Поиск сети WIFI**

- По умолчанию в устройстве включен WIFI. Переключите кнопку **СО**, чтобы включить или отключить WIFI.
- После включения Wi-Fi устройство ищет доступный Wi-Fi в пределах диапазона сети.
- Нажмите на нужное имя Wi-Fi из доступного списка и введите правильный пароль в интерфейсе пароля, а затем нажмите «**Подключение к WIFI (ОК)**».

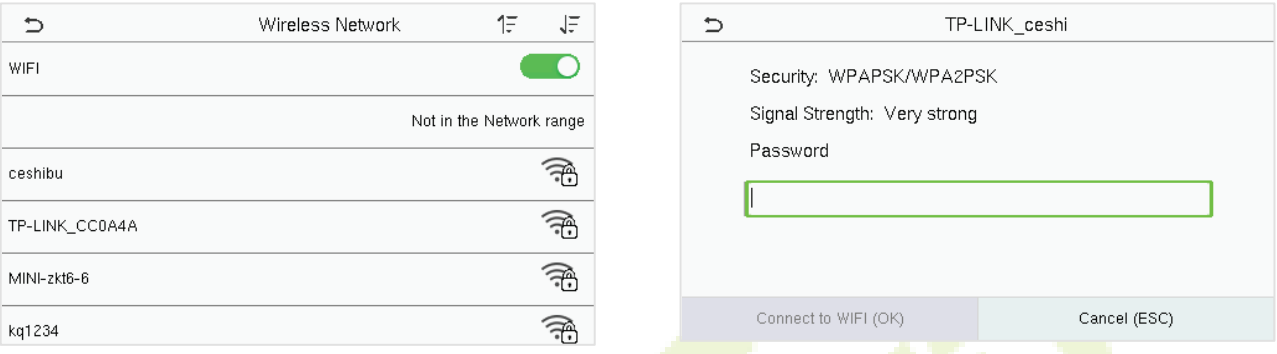

**WIFI включен**: нажмите на нужную сеть в списке найденных сетей.

Нажмите на поле пароля, чтобы ввести пароль, а затем нажмите **«Подключение к WIFI (ОК)».**

• После успешного подключения WIFI на начальном интерфейсе будет отображаться логотип Wi-Fi.

#### **Добавить сеть WIFI вручную**

Wi-Fi также можно добавить вручную, если требуемый Wi-Fi не отображается в списке.

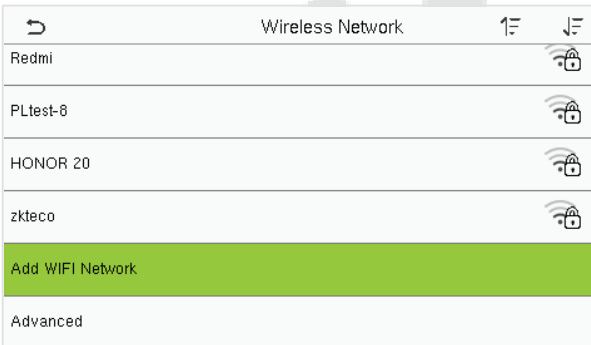

Add WIFI Network  $\Rightarrow$ SSID Network Mode **INFRA** Auth. Mode OPEN

Нажмите «**Добавить сеть WIFI**», чтобы добавить WIFI вручную.

В этом интерфейсе введите параметры сети WIFI. (добавленная сеть должна существовать.)

**ПРИМЕЧАНИЕ:** После успешного добавления WIFI вручную выполните тот же процесс для поиска добавленн[ого им](#page-26-1)ени WIFI. Нажмите здесь, чтобы просмотреть процесс поиска в сети WIFI.

#### **Расширенные настройки**

В интерфейсе «**Беспроводная сеть**» нажмите «**Расширенные**», чтобы установить необходимые параметры.

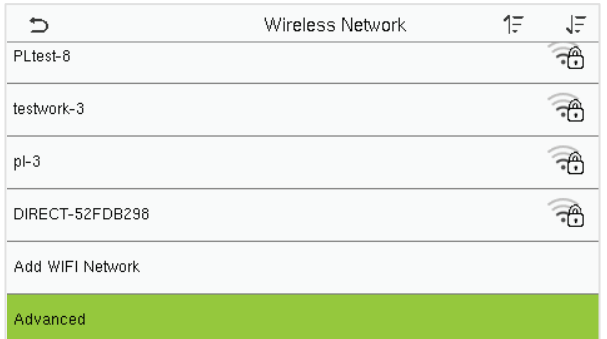

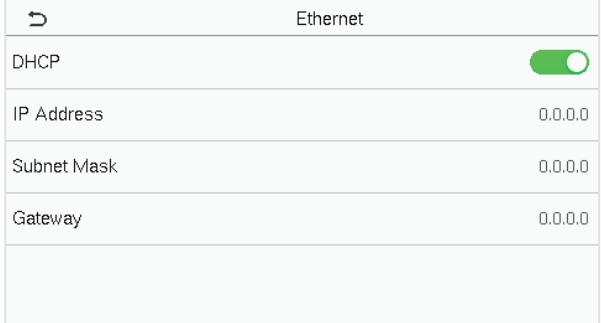

### **Описание функций**

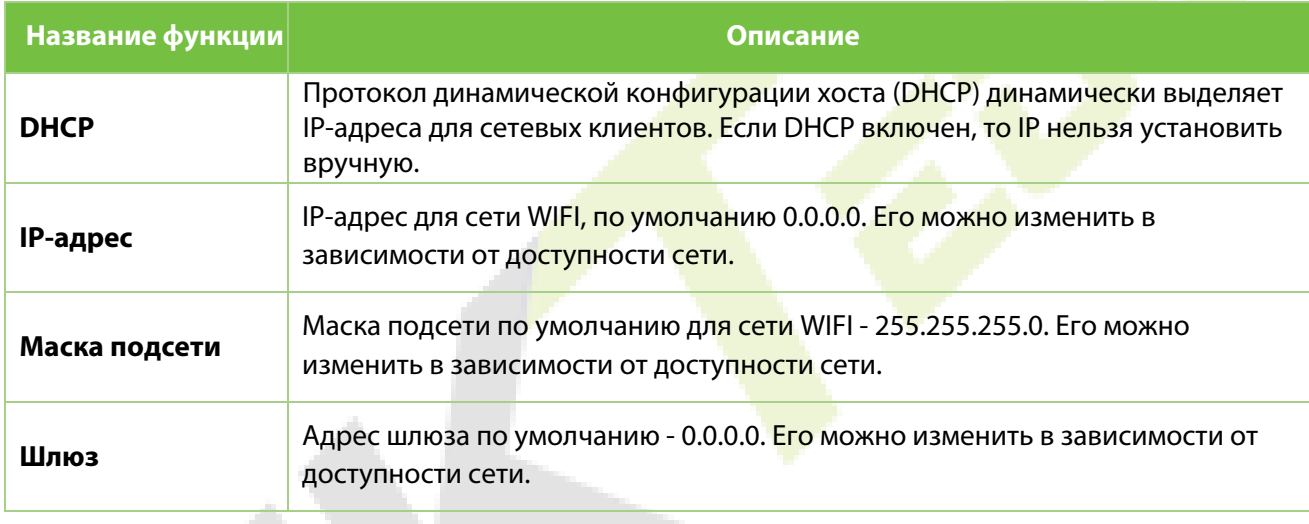

### <span id="page-28-0"></span>**5.4 Настройка облачного сервера**

Нажмите «**Настройка облачного сервера**» в интерфейсе «**Настройки связи**» для подключения к серверу ADMS.

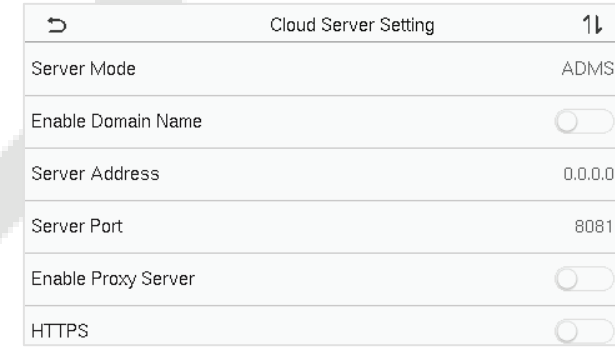

### **Описание функций**

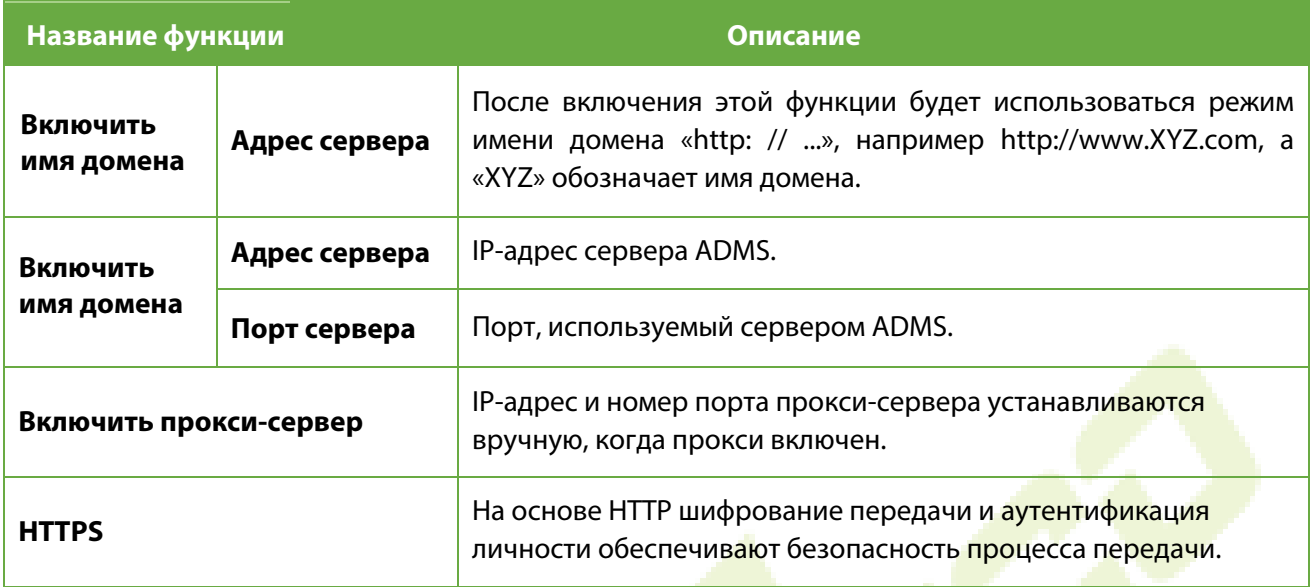

### <span id="page-29-0"></span>**5.5 Сетевая диагностика**

Помогает установить параметры сетевой диагностики.

Нажмите «**Сетевая диагностика**» в в интерфейсе «**Настройки связи**». Введите IP-адрес, который необходимо диагностировать, и нажмите «**Начать диагностическое тестирование**», чтобы проверить, может ли сеть подключиться к устройству.

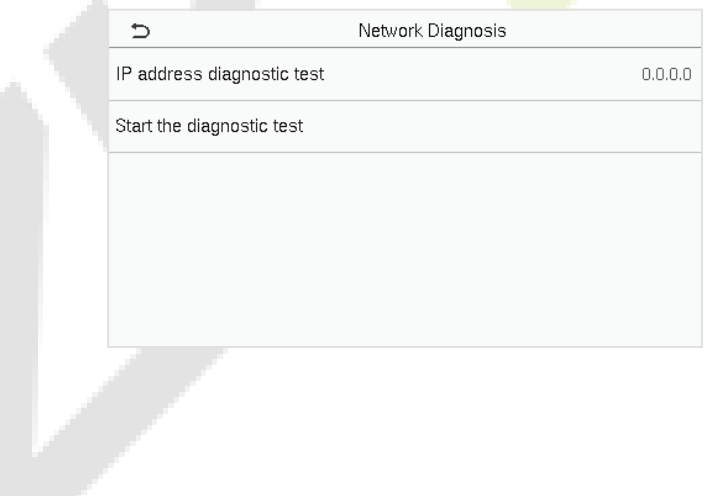

# <span id="page-30-0"></span>**6 Системные настройки**

Помогает установить соответствующие системные параметры, чтобы оптимизировать доступ к устройству.

Нажмите «**Система**» в интерфейсе «**Главное меню**», чтобы перейти к его параметрам меню.

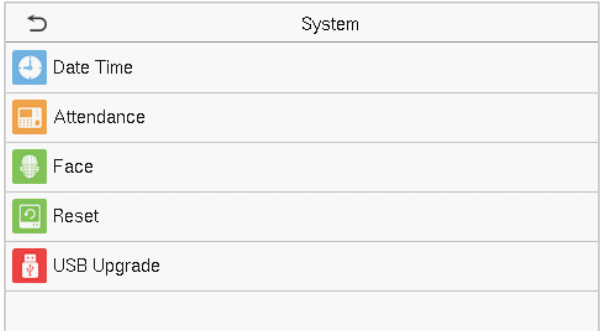

### <span id="page-30-1"></span>**6.1 Дата и время**

Нажмите «**Дата и время**» в интерфейсе «**Система**», чтобы установить дату и время.

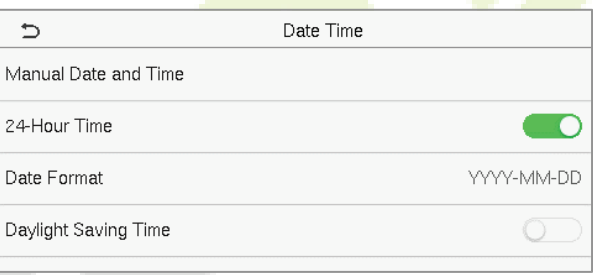

- **Нажмите «Дата и время вручную**», чтобы вручную установить дату и время, и нажмите «**Подтвердить**», чтобы сохранить.
- Нажмите «**24-часовое время**», чтобы включить или отключить этот формат. Если этот параметр включен, выберите «**Формат даты**», чтобы установить формат даты, то есть способ отображения даты на устройстве.
- Нажмите «**Летнее время**», чтобы включить или отключить функцию. Если этот параметр включен, нажмите «**Летнее время**», чтобы выбрать летнее время, а затем нажмите «**Настройка летнего времени**», чтобы установить время переключения.

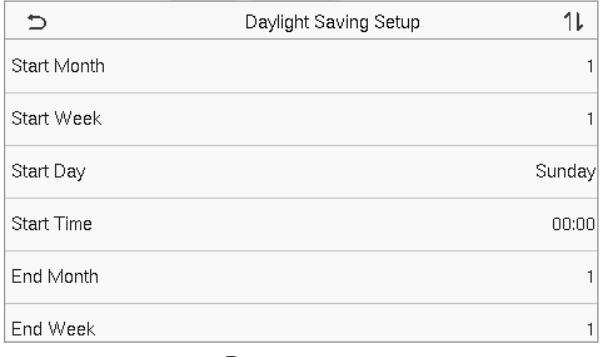

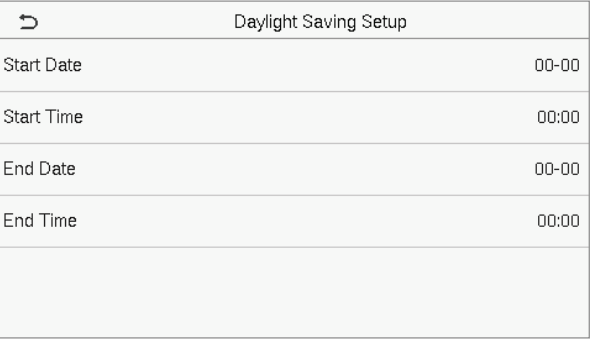

**Режим недели Режим даты**

 При восстановлении заводских настроек время (24 часа) и формат даты (ГГГГ-ММ-ДД) можно восстановить, но дату и время устройства восстановить нельзя.

**ПРИМЕЧАНИЕ:** например, пользователь устанавливает время устройства (18:35, 15 марта 2019 г.) на 18:30, 1 января 2020 г. После восстановления заводских настроек время оборудования останется 18:30, 1 января , 2020.

### <span id="page-31-0"></span>**6.2 Учет рабочего времени**

Нажмите «**Учет рабочего времени**» в интерфейсе «**Система**».

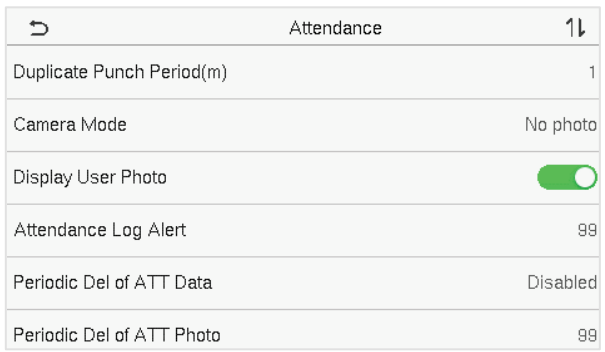

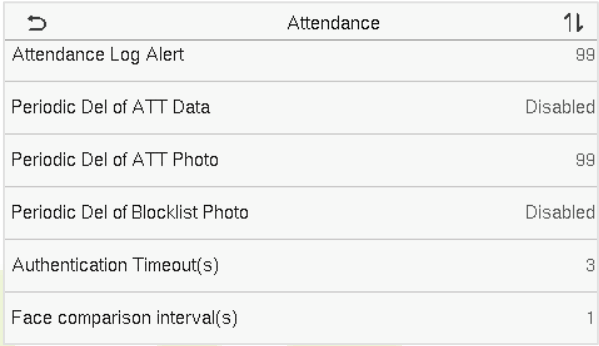

### **Описание функций**

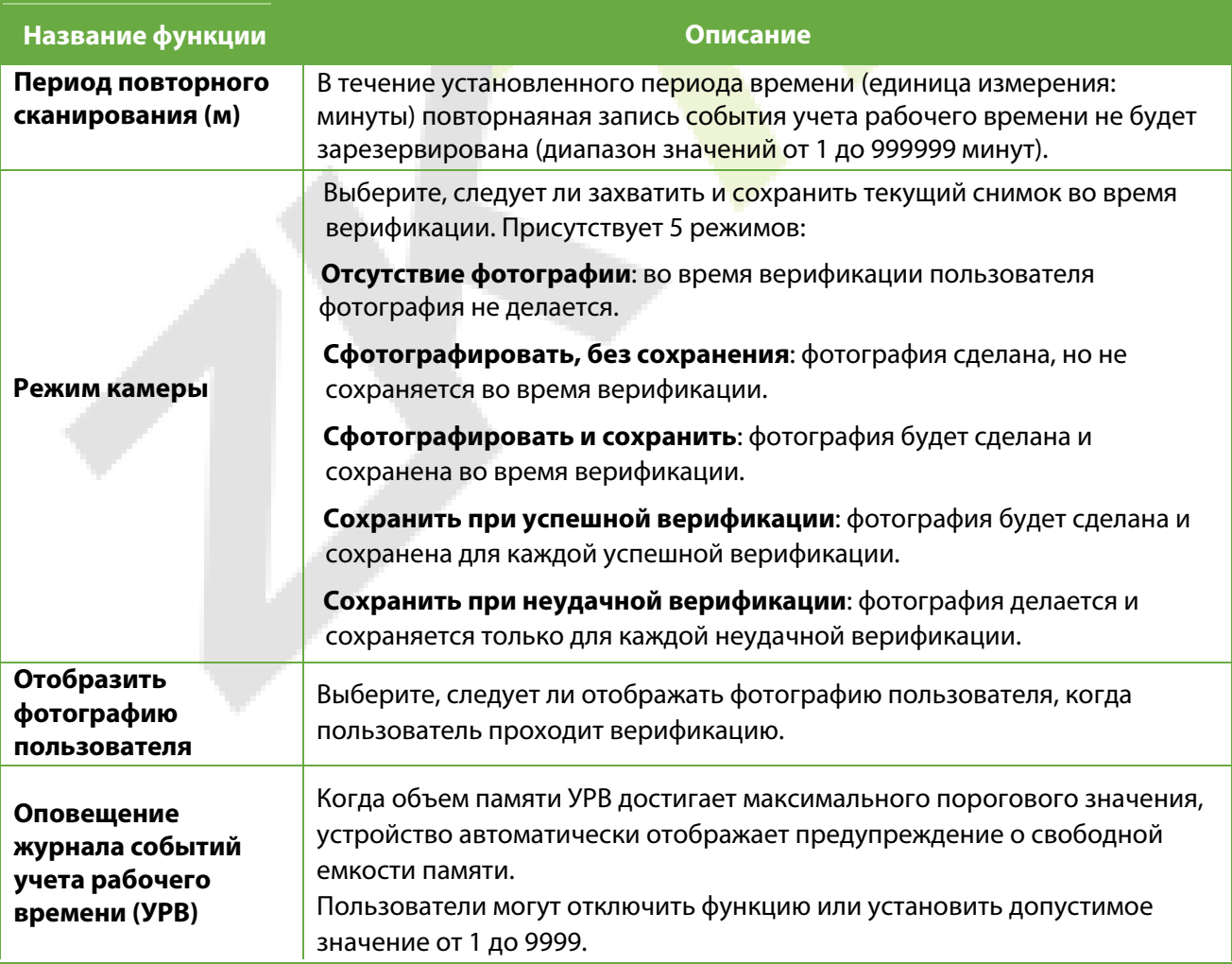

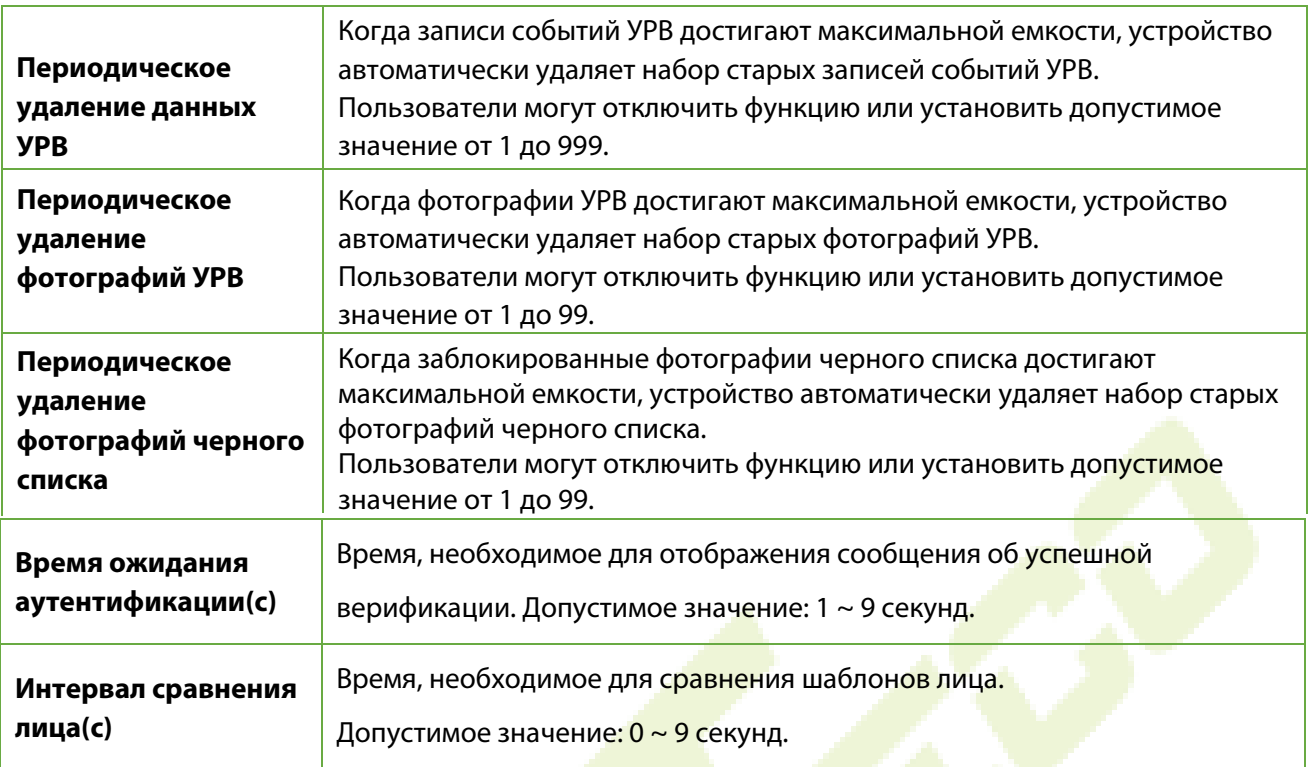

# <span id="page-32-0"></span>**6.3 Параметры лица**

Нажмите «**Лицо**» в интерфейсе «**Система**», чтобы перейти к настройкам параметров лица.

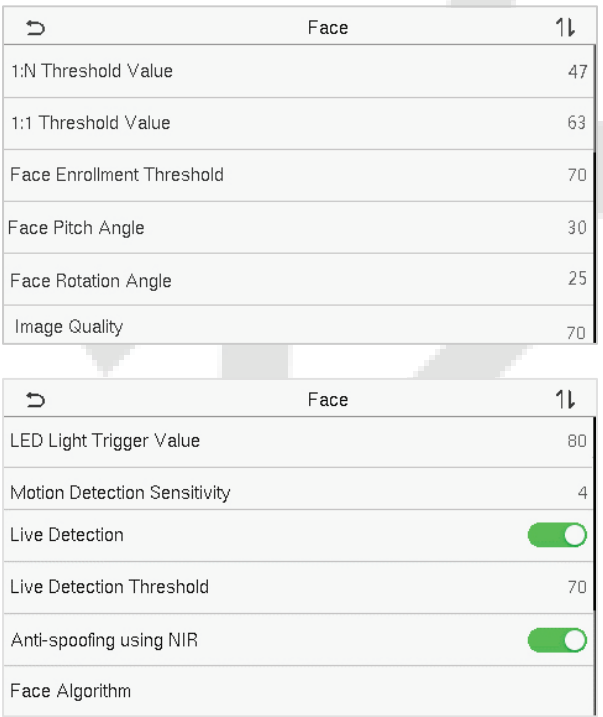

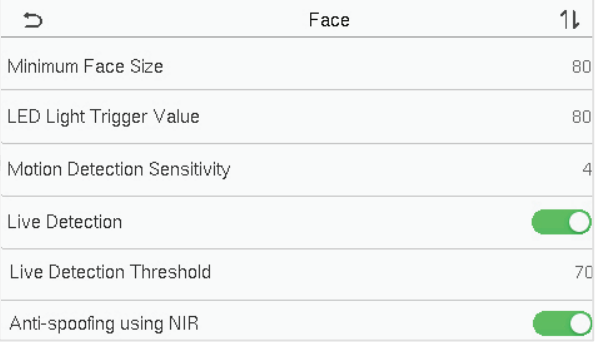

### **Описание функций**

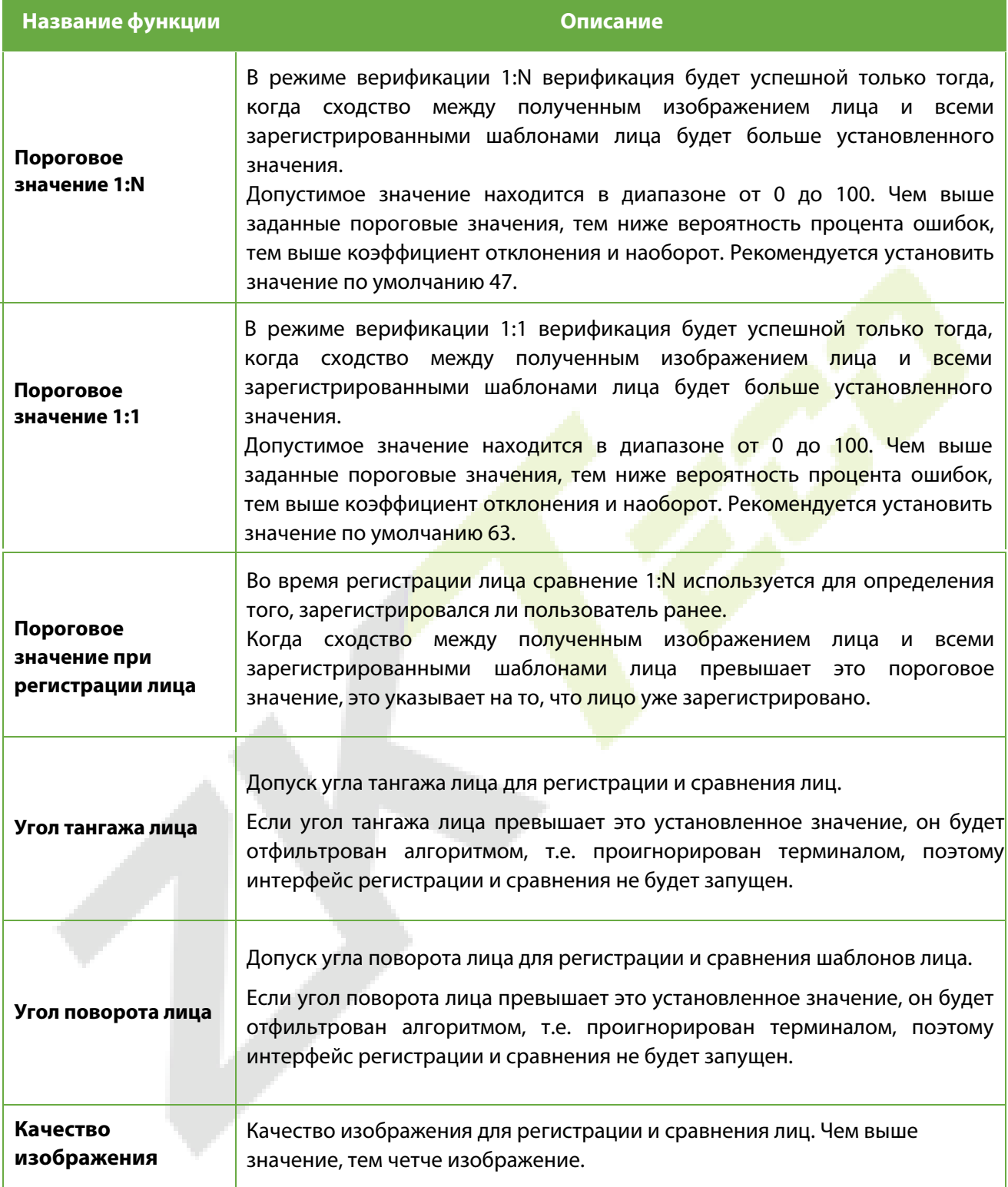

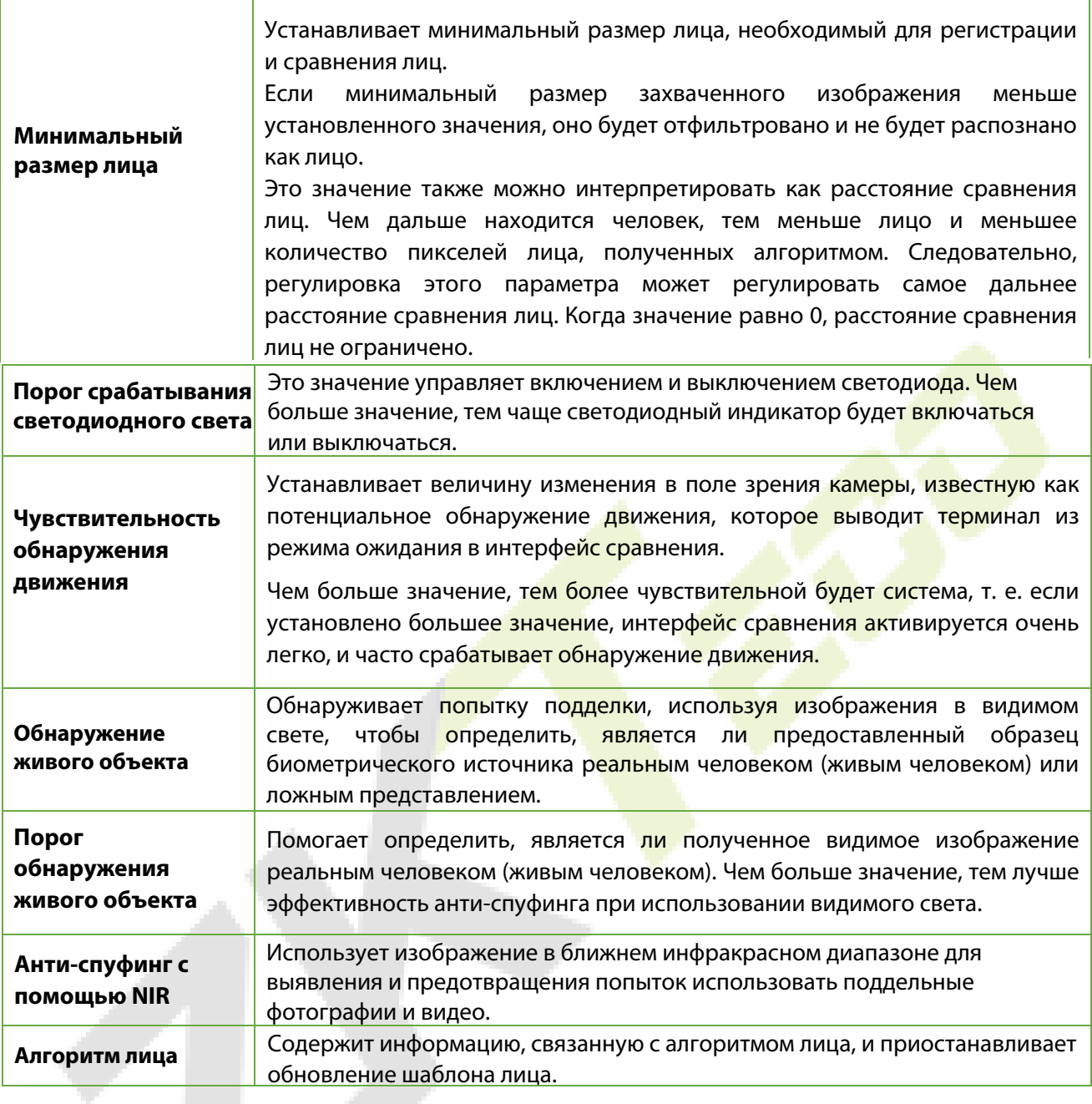

**ПРИМЕЧАНИЕ:** неправильная настройка параметров экспозиции и качества может серьезно повлиять на работу устройства. Пожалуйста, регулируйте параметр экспозиции только под руководством персонала послепродажного обслуживания нашей компании.

### <span id="page-35-0"></span>**6.4 Сброс до заводских настроек**

Функция «Сброс до заводских настроек» восстанавливает такие настройки устройства, как настройки связи и настройки системы до заводских настроек по умолчанию (эта функция не удаляет данные зарегистрированных пользователей).

Нажмите «**Сброс**» в интерфейсе «**Система**», а затем нажмите «**ОК**», чтобы восстановить заводские настройки по умолчанию.

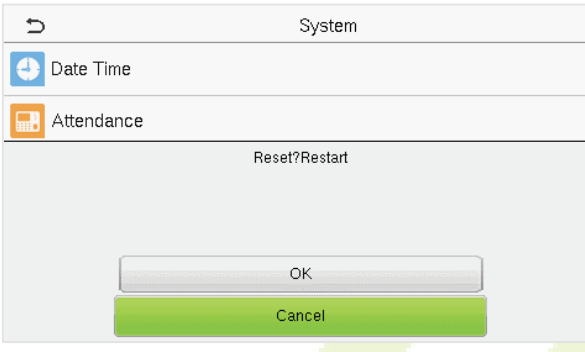

### <span id="page-35-1"></span>**6.5 Обновление с помощью USB**

С помощью этогои параметра микропрограмму устройства можно обновить с помощью файла обновления на USB-диске. Перед выполнением этой операции убедитесь, что USB-диск правильно вставлен в устройство и содержит правильный файл обновления.

Если USB-диск не подключен, система выдает следующее приглашение после нажатия «**Обновление с помощью USB**» в интерфейсе системы.

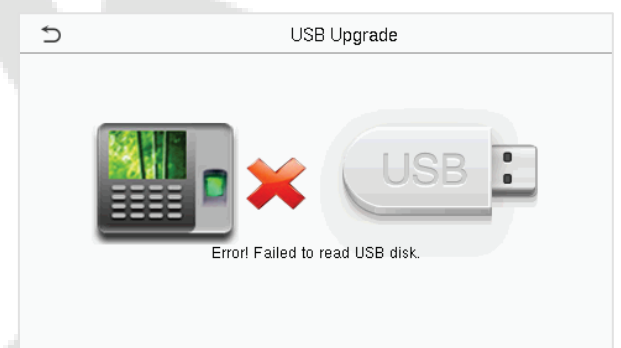

**ПРИМЕЧАНИЕ:** если требуется файл обновления, обратитесь в нашу службу технической поддержки. При нормальных обстоятельствах обновление прошивки не возобновляется.

# <span id="page-36-0"></span>**7 Настройки персонализации**

Нажмите «**Персонализация**» в интерфейсе главного меню, чтобы настроить параметры интерфейса, голос, звонок, параметры состояния сканирования и сочетания клавиш быстрого вызова.

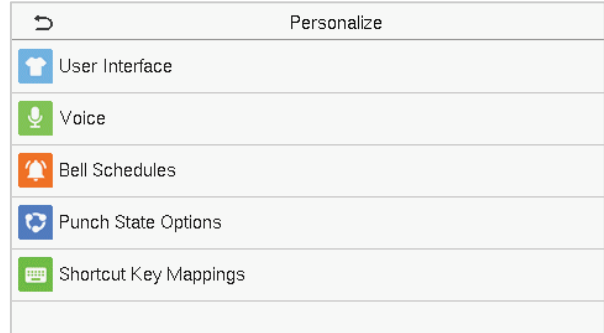

### <span id="page-36-1"></span>**7.1 Настройки интерфейса**

Нажмите «**Пользовательский интерфейс**» в интерфейсе «**Персонализация**», чтобы настроить стиль отображения главного интерфейса.

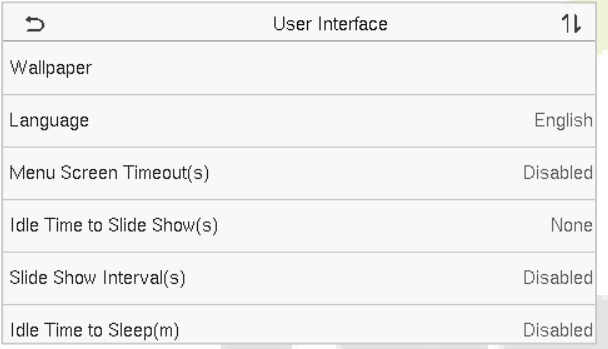

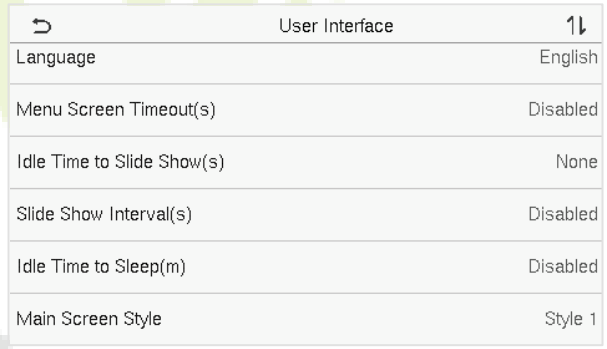

### **Описание функций**

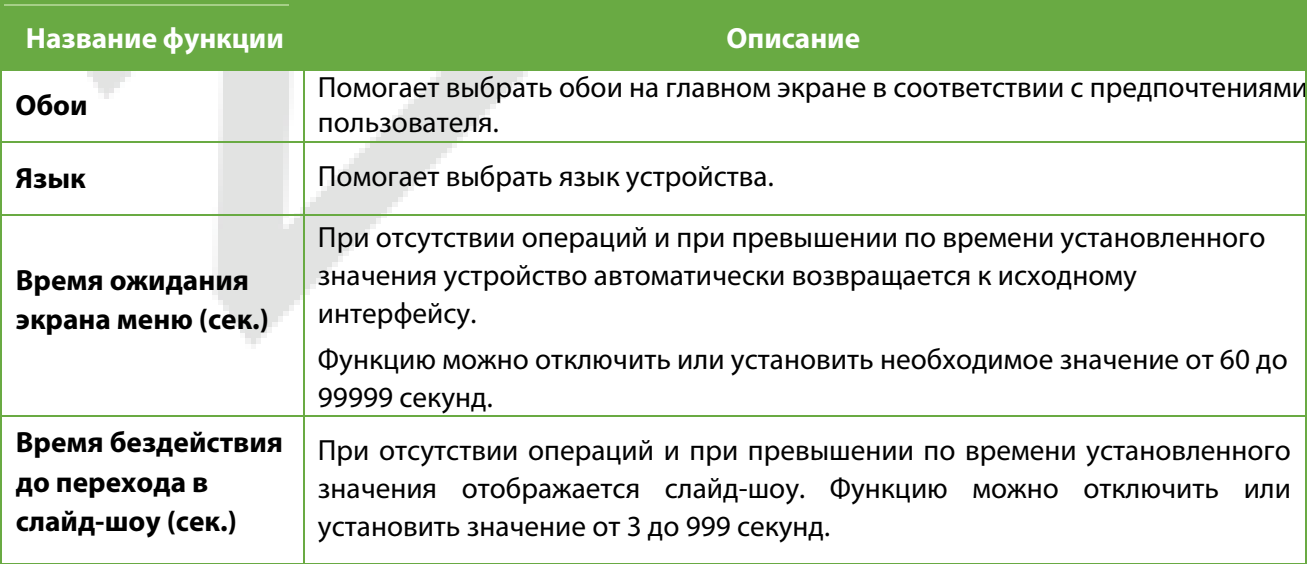

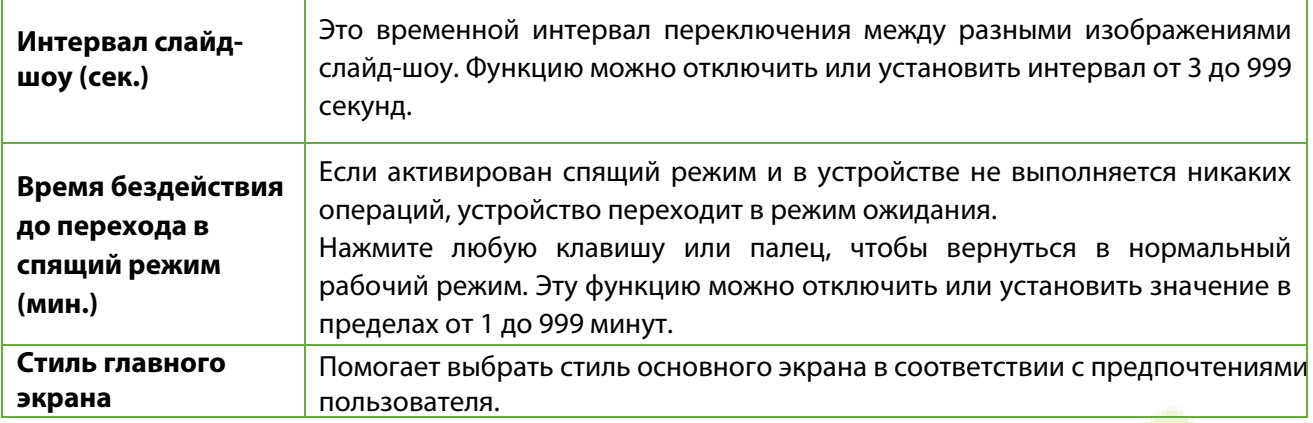

### <span id="page-37-0"></span>**7.2 Голосовые настройки**

Нажмите «**Голос**» в интерфейсе «**Персонализация**», чтобы настроить параметры голоса.

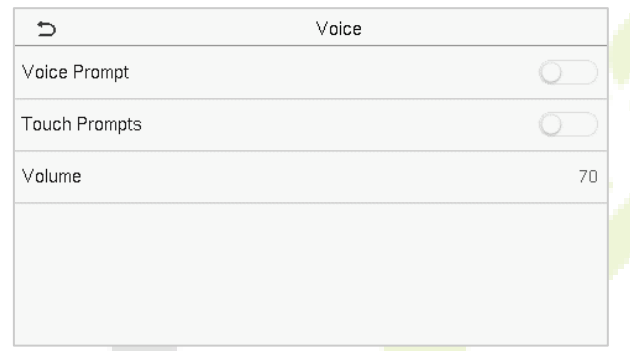

### **Описание функций**

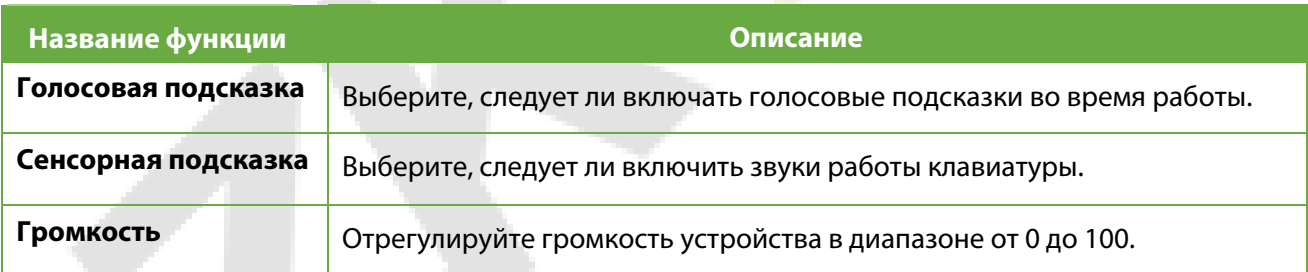

### <span id="page-37-1"></span>**7.3 Графики звонков**

Нажмите «**Графики звонков**» в интерфейсе «**Персонализация**», чтобы настроить параметры звонка.

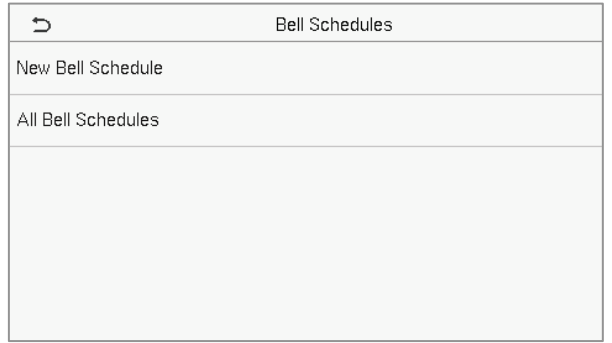

#### **Новый график звонка**

Нажмите «**Новый график звонков**» в интерфейсе «**График звонка**», чтобы добавить новый график звонков.

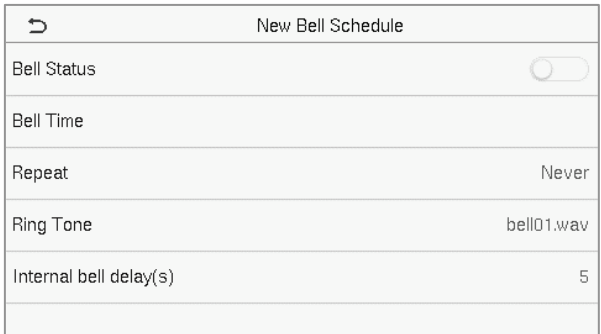

#### **Описание функций**

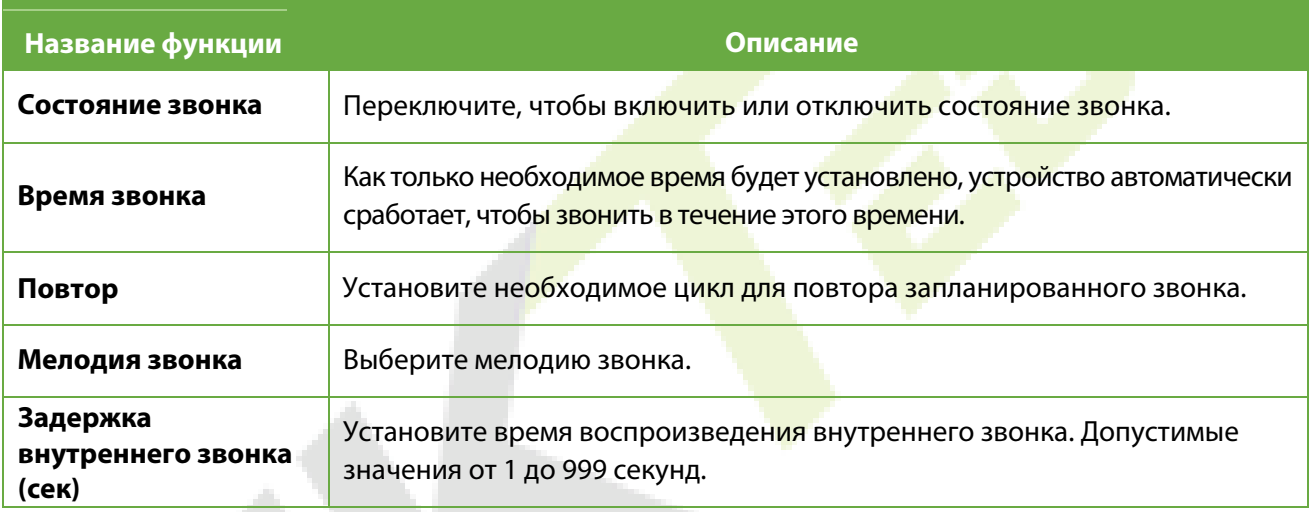

#### **Все графики звонков**

После того, как звонок будет запланирован, в интерфейсе интерфейсе «**Графики звонков**» нажмите «**Все графики звонков**» , чтобы просмотреть новый звонок.

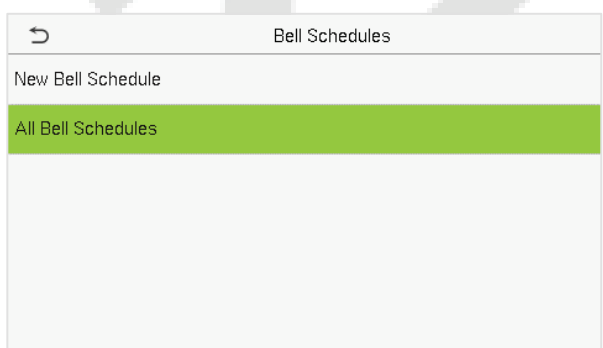

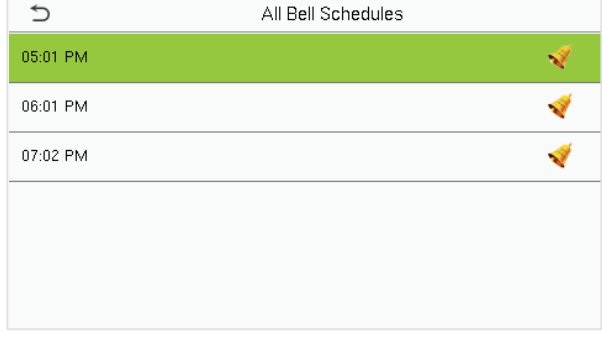

#### **Редактировать запланированный звонок**

В интерфейсе «**Все графики звонков**» нажмите на нужный график звонка и нажмите «**Редактировать**», чтобы отредактировать выбранный график звонка. Метод редактирования такой же, как и при добавлении нового графика звонка.

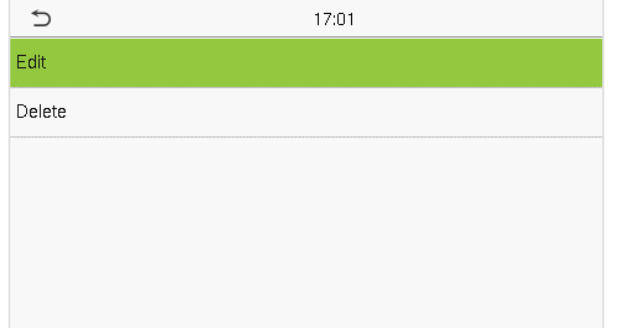

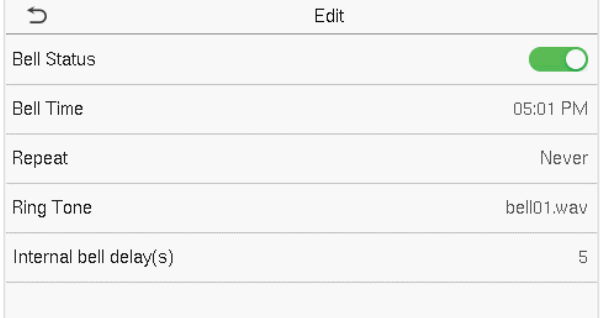

#### **Удалить звонок**

В интерфейсе «**Все графики звонков**» нажмите нужный график звонка и нажмите «**Удалить**», а затем нажмите «Да», чтобы удалить выбранный звонок.

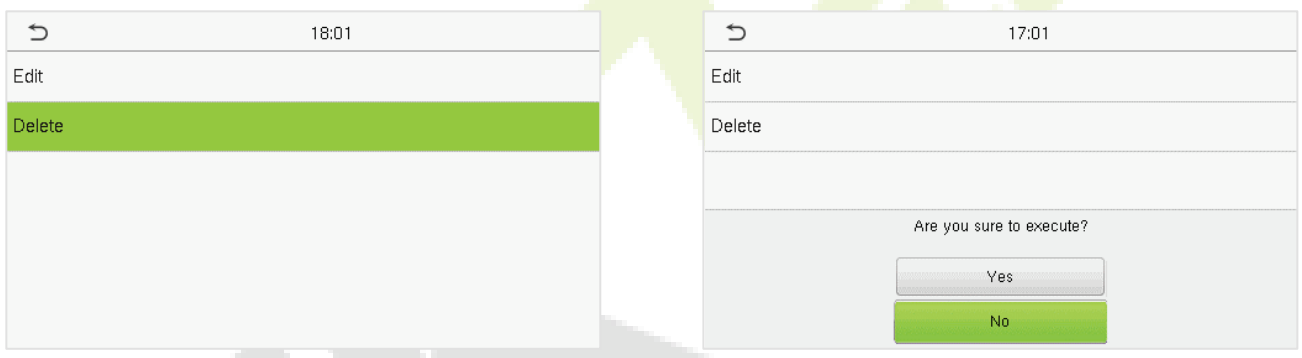

### <span id="page-39-0"></span>**7.4 Параметры состояния сканирования**

Нажмите «**Параметры состояния сканирования**» в интерфейсе «**Персонализация**», чтобы настроить параметры состояния сканирования.

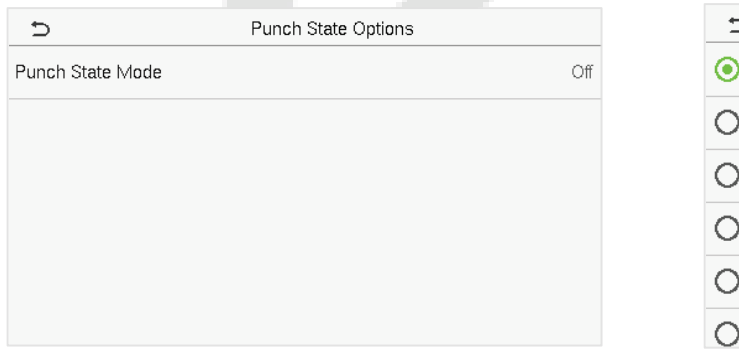

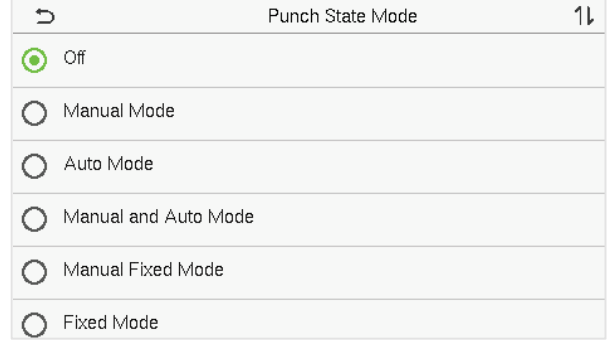

### **Описание функций**

<span id="page-40-0"></span>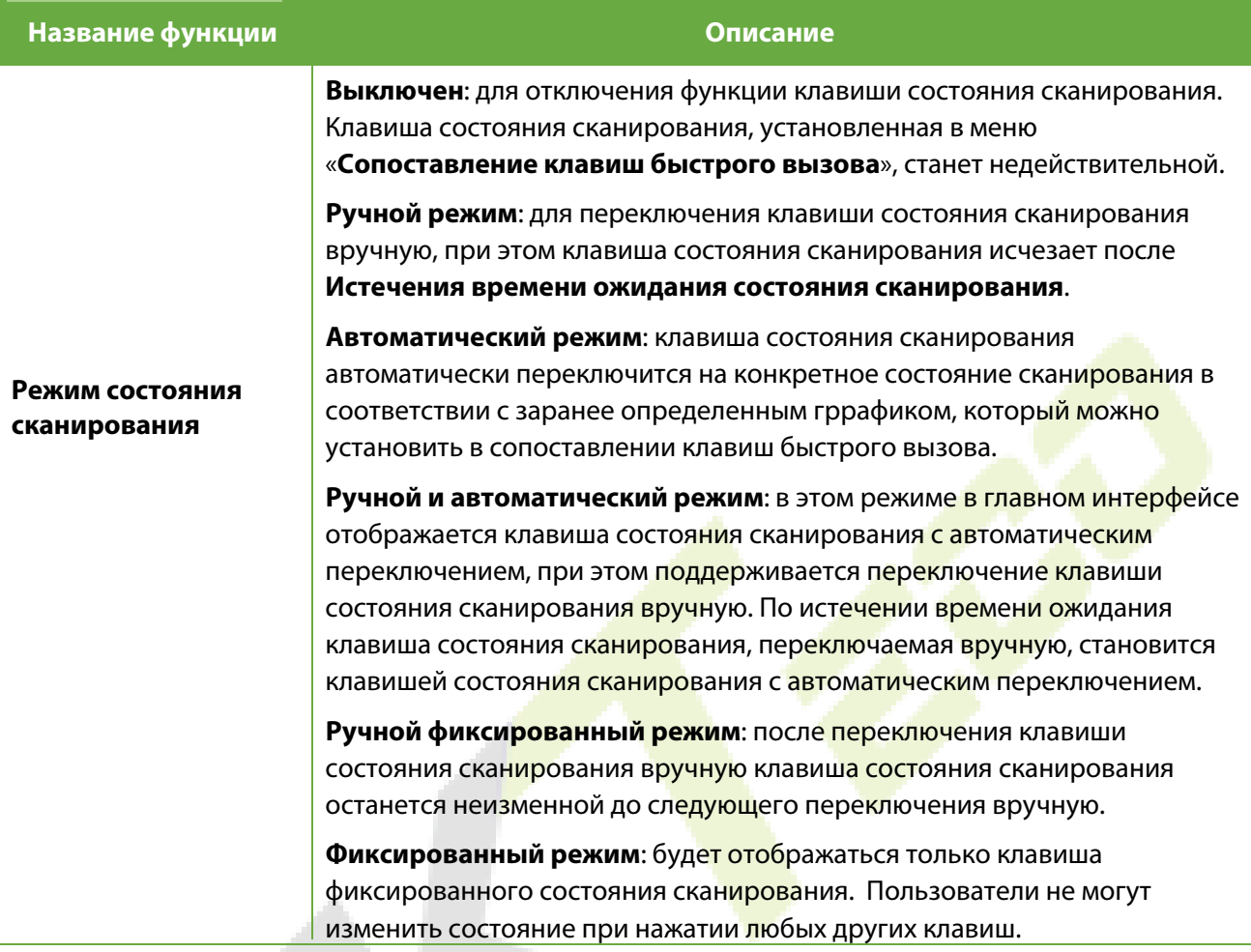

### **7.5 Сопоставление клавиш быстрого вызова**

Пользователи могут определять сочетания клавиш для состояния события учета рабочего времени и функциональные клавиши в главном интерфейсе. Таким образом, в главном интерфейсе, когда нажаты клавиш быстрого вызова, напрямую отображается соответствующий состояние события учета рабочего времени или функциональный интерфейс.

Нажмите «**Сопоставление клавиш быстрого вызова**» в интерфейсе «**Персонализация**», чтобы задать необходимые сопоставление клавиш.

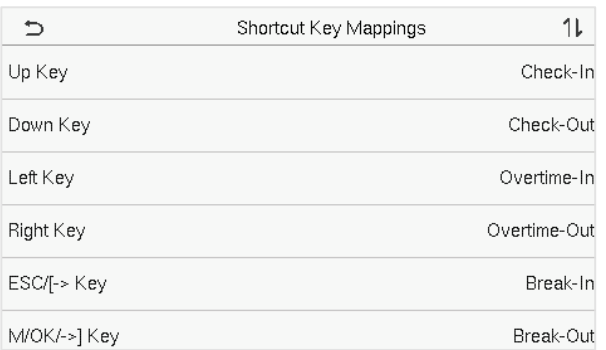

- В интерфейсе «**Сопоставление клавиш быстрого вызова**» нажмите нужную комбинацию клавиш, чтобы настроить параметры сопоставления клавиш.
- В интерфейсе «**Клавишы быстрого вызова**» (то есть «клавиша вверх») нажмите функции, чтобы установить функциональный процесс сопоставления клавиш в качестве клавиши состояния сканирования или функциональной клавиши.
- Если клавиша быстрого вызова определена как функциональная (например, Новый пользователь, Все пользователи и т. д.), настройка выполняется, как показано на изображении ниже.

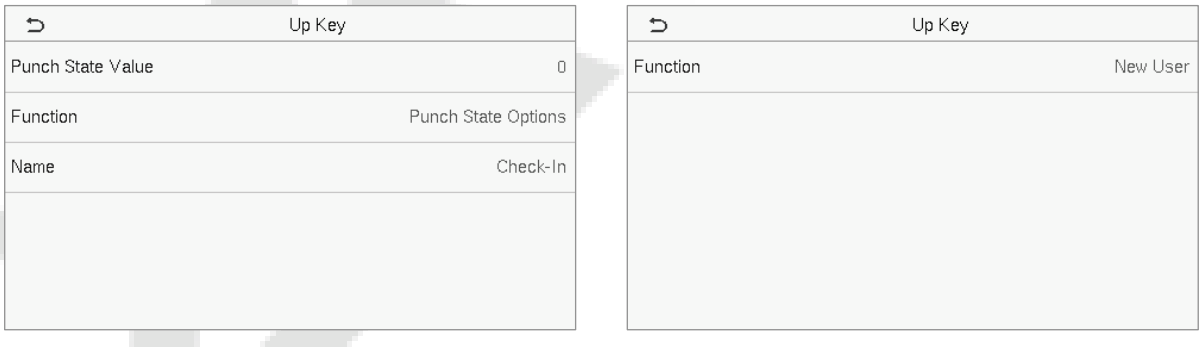

 Если клавиша быстрого вызова задана как клавиша состояния сканирования (например, регистрация входа, регистрация выхода и т. д.), то необходимо установить значение состояния сканирования (допустимое значение 0 ~ 250), имя.

**ПРИМЕЧАНИЕ:** Если для функции установлено значение Неопределенный, устройство не будет активировать клавишу состояния сканирования.

# <span id="page-42-0"></span>**8 Управление данными**

В главном меню нажмите «**Управление данными**», чтобы удалить соответствующие данные в устройстве.

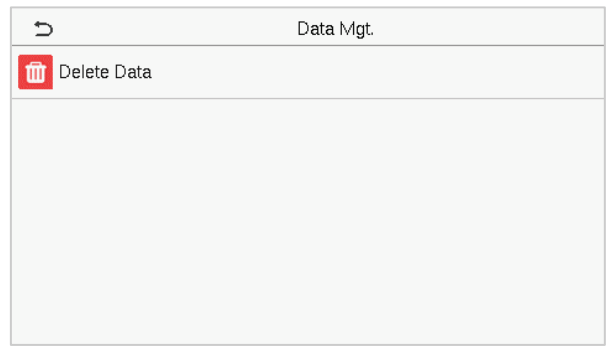

# <span id="page-42-1"></span>**8.1 Удалить данные**

Нажмите «**Удалить данные**» в интерфейсе «**Управление данными**», чтобы удалить необходимые данные.

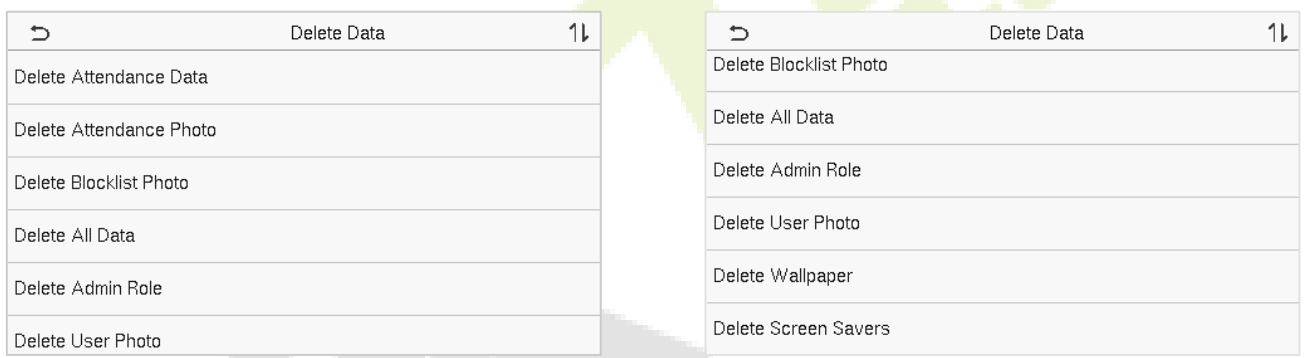

### **Описание функций**

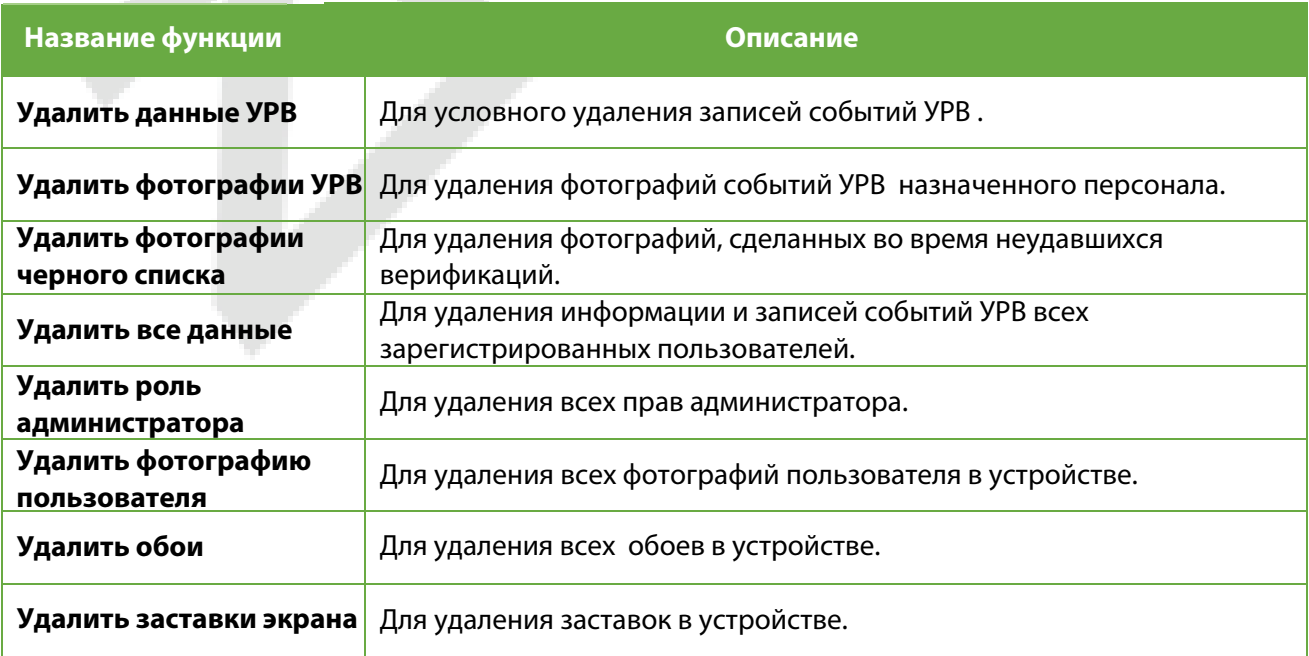

**ПРИМЕЧАНИЕ:** пользователь может выбрать «Удалить все» или «Удалить по временному диапазону» при удалении записей событий учета рабочего времени, фотографий событий учета рабочего времени или фотографий черного списка. При выборе «Удалить по временному диапазону» вам необходимо установить временной диапазон для удаления всех данных за указанное время.

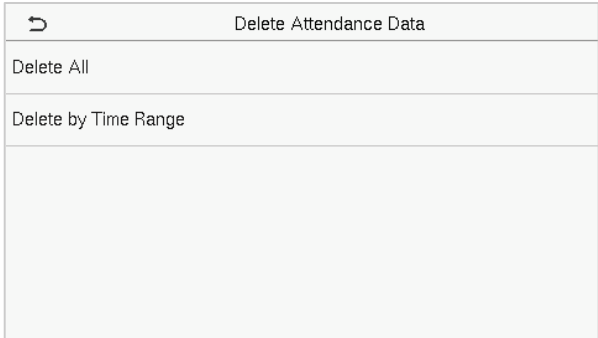

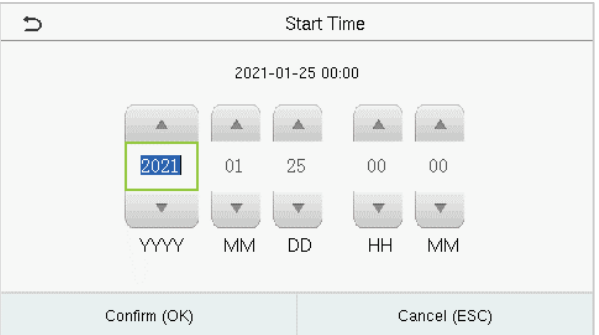

Выберите «Удалить по временному диапазону» Установите временно<mark>й диапазон и нажм</mark>ите ОК

# <span id="page-44-0"></span>**9 Контроль доступа**

В главном меню нажмите «**Контроль доступа**», чтобы установить график работы замка.

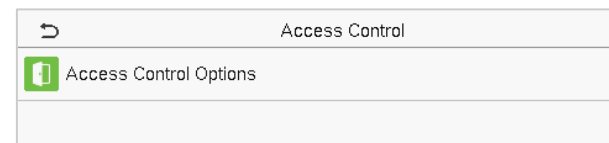

# <span id="page-44-1"></span>**9.1 Параметры контроля доступа**

Нажмите «**Параметры контроля доступа**» в интерфейсе «**Контроль доступа**», чтобы установить параметры управления замком терминала и связанного с ним оборудования.

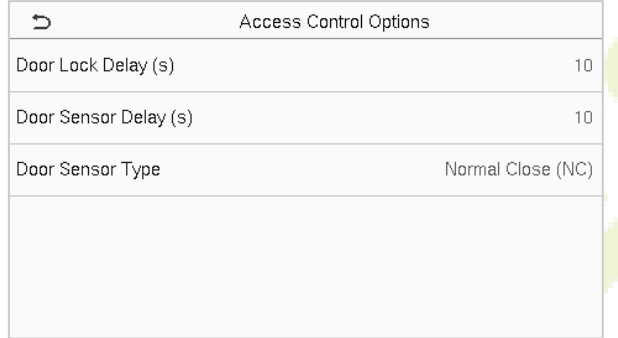

#### **Описание функций**

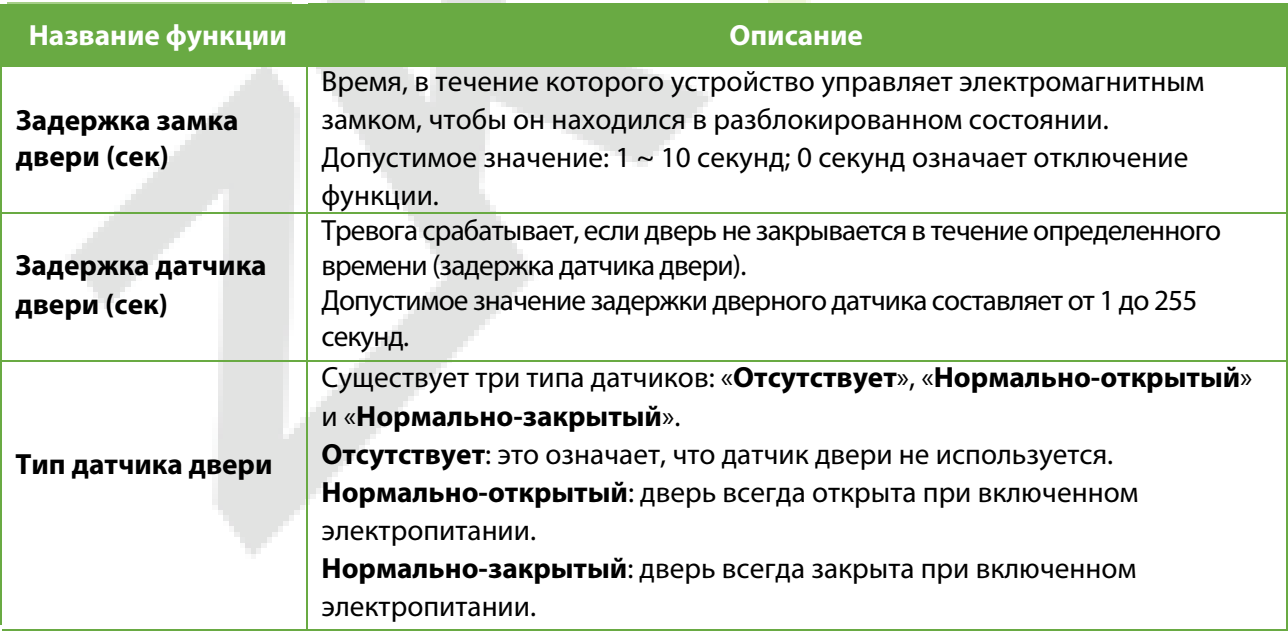

# <span id="page-45-0"></span>**10 Диспетчер USB**

Можно импортировать информацию о пользователе, рабочий код и данные о событиях учета рабочего времени в устройство, чтобы соответствовать учету рабочего времени для обработки с помощью USB-диска, или импортировать информацию о пользователе и рабочий код на другие устройства для снятия отпечатков пальцев для резервного копирования.

**ПРИМЕЧАНИЕ**: перед загрузкой/выгрузкой данных с/на USB-диск сначала вставьте USB-диск в USBслот.

Нажмите «**Диспетчер USB**» в интерфейсе главного меню.

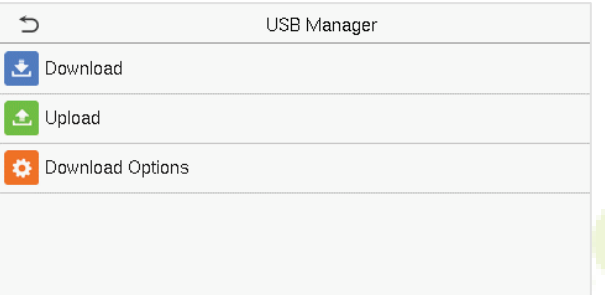

### <span id="page-45-1"></span>**10.1 Загрузка**

Нажмите «**Загрузить**» в интерфейсе «**Диспетчер USB**».

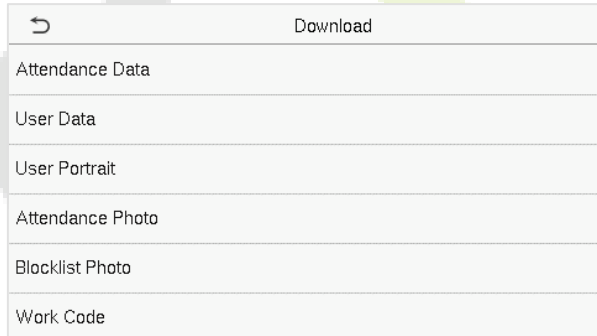

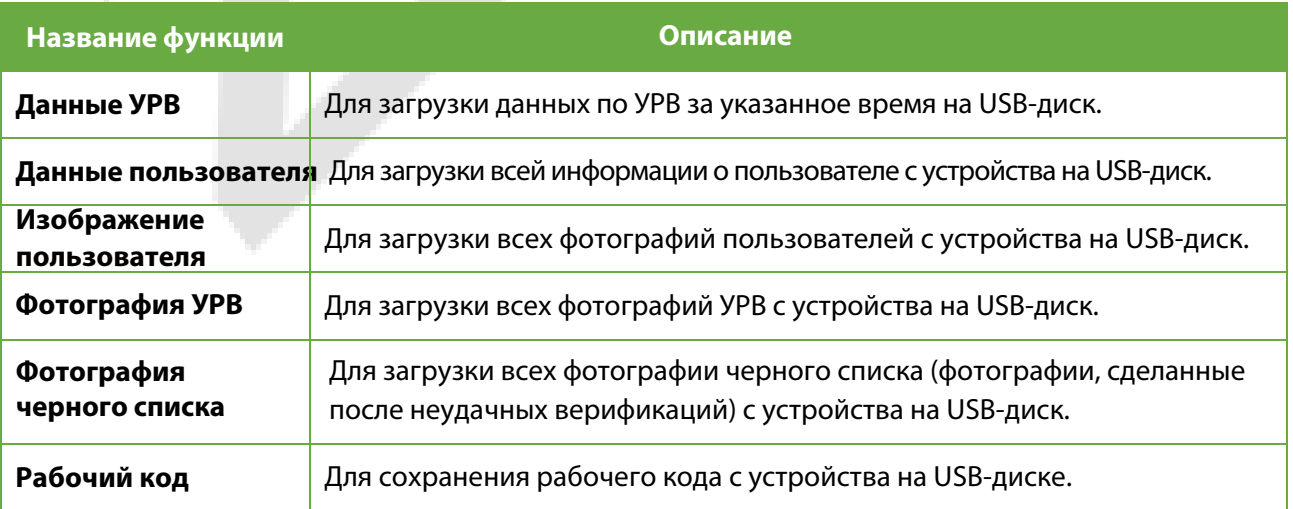

# <span id="page-46-0"></span>**10.2 Выгрузка**

Нажмите «**Выгрузить**» в интерфейсе «**Диспетчер USB**».

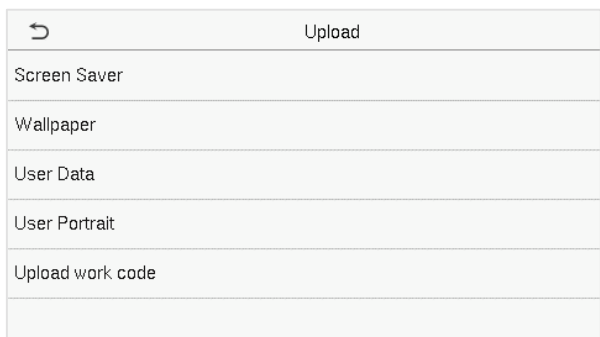

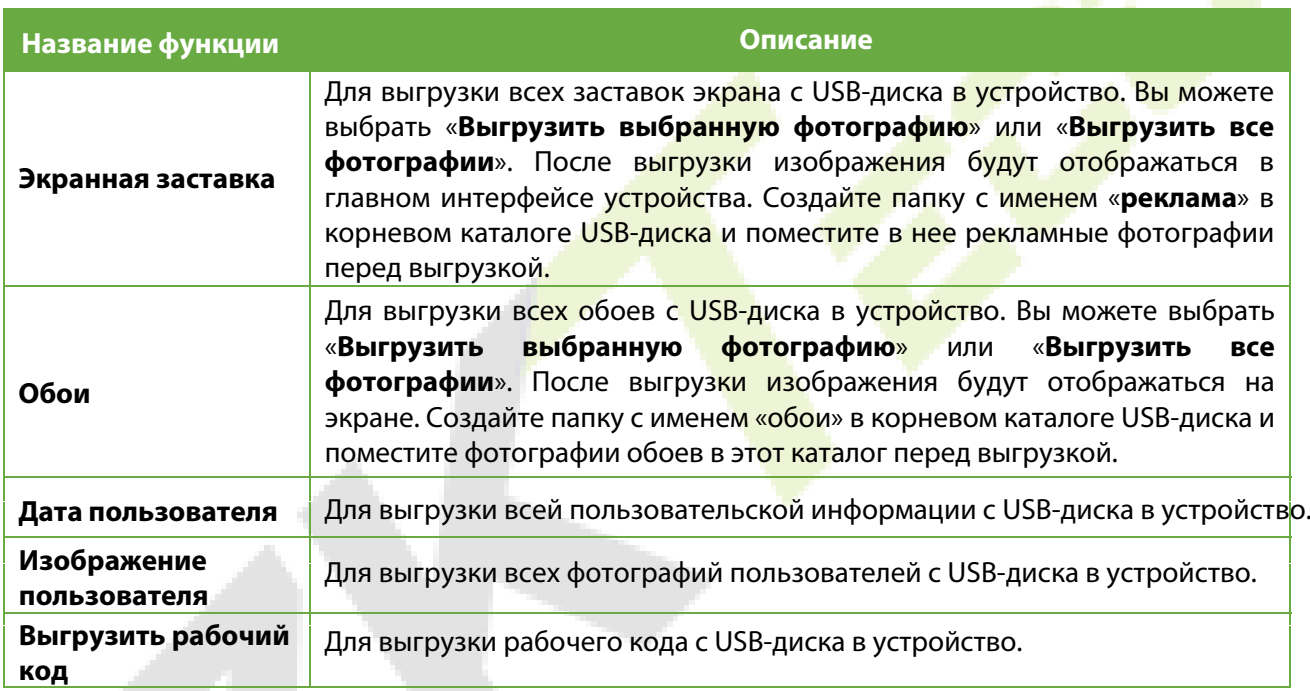

# <span id="page-46-1"></span>**10.3 Параметры загрузки**

Нажмите «**Параметры загрузки**» в интерфейсе «**Диспетчер USB**».

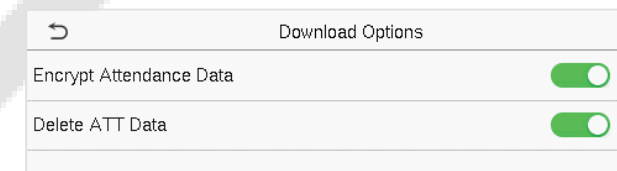

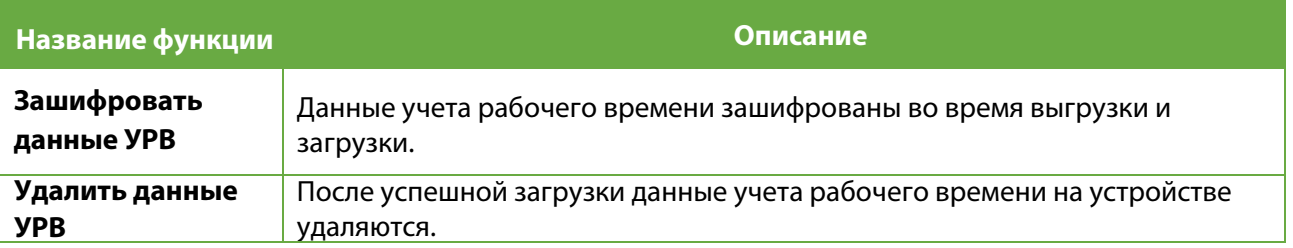

# <span id="page-47-0"></span>**11 Поиск событий учета рабочего времени**

После верификации личности пользователя запись событий учета рабочего времени сохраняется на устройстве. Эта функция позволяет пользователям проверять свои записи доступа.

Нажмите «**Поиск событий учета рабочего времени**» в интерфейсе главного меню, чтобы найти нужную запись события учета рабочего времени.

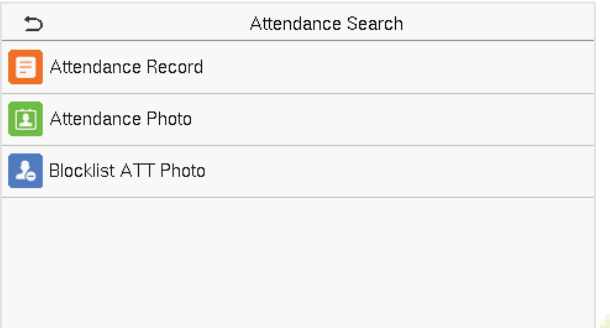

Процесс поиска фотографий учета рабочего времени и черного списка аналогичен поиску записи события учета рабочего времени. Ниже приведен пример поиска записи события учета рабочего времени.

В интерфейсе поиска события УРВ нажмите Запись события УРВ, чтобы найти нужную запись.

- 1. Введите идентификатор пользователя для поиска и нажмите **OK**. Для записей всех пользователей нажмите **OK**, не вводя никаких идентификаторов пользователей.
- 2. Выберите временной диапазон, в пределах которого нужно искать журналы.

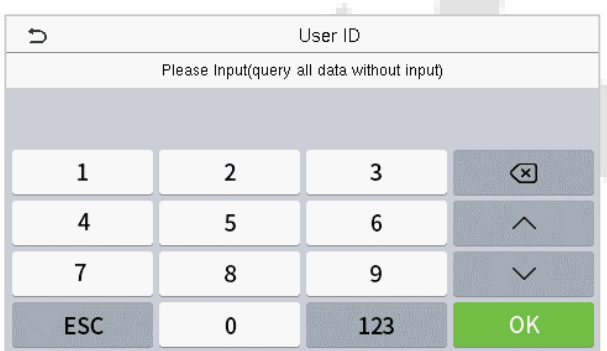

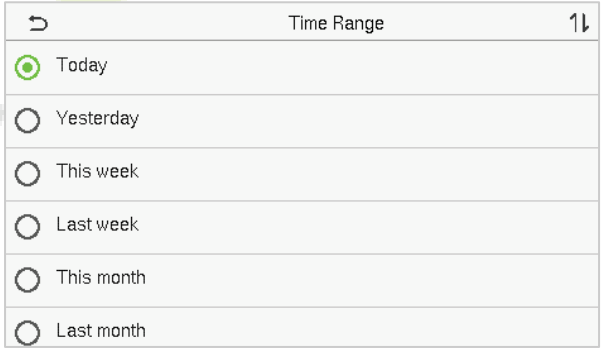

3. После успешного поиска в журнале нажмите записи, выделенные зеленым цветом, чтобы просмотреть сведения о ней.

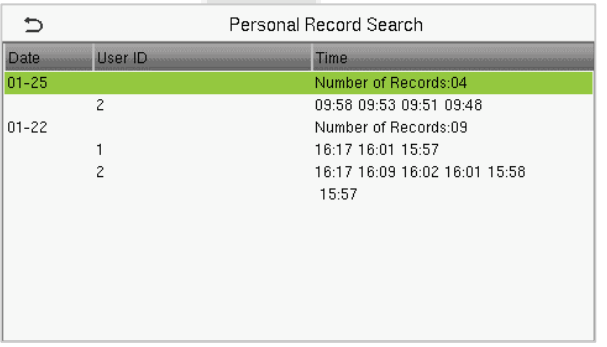

4. На рисунке ниже показаны подробности выбранной записи.

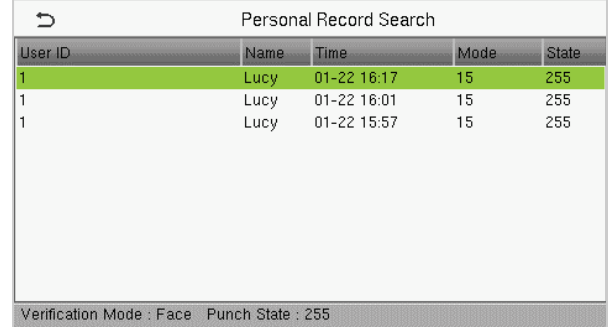

# <span id="page-48-0"></span>**12 Рабочий код**

Заработная плата сотрудников привязана к записям учета рабочего времени. Сотрудник может выполнять несколько видов работ, которые могут меняться со временем. Поскольку оплата варьируется в зависимости от типа работы, терминал FFR предоставляет параметр для указания соответствующего типа работы для каждой записи учета рабочего времени, чтобы облегчить быстрое понимание различных ситуаций учета рабочего времени во время обработки данных учета рабочего времени.

В главном меню нажмите «**Рабочий код**», чтобы установить рабочий код.

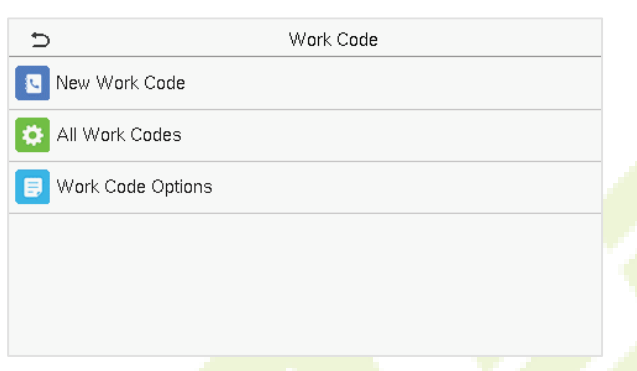

# <span id="page-48-1"></span>**12.1 Добавить рабочий код**

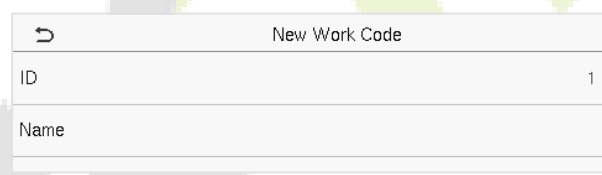

#### **Описание функций**

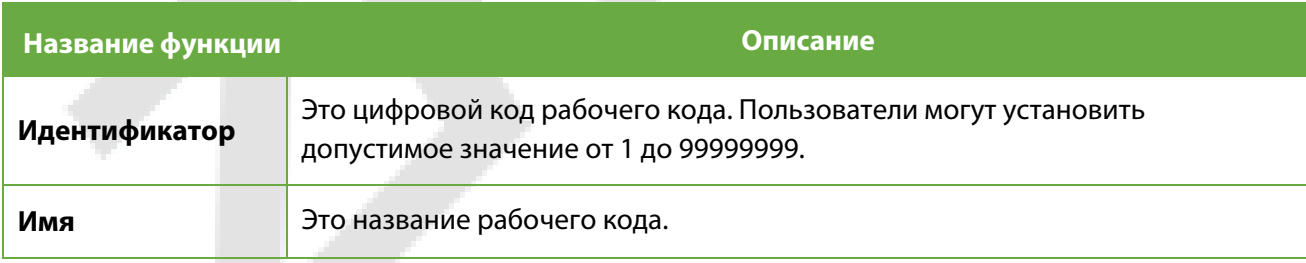

### <span id="page-49-0"></span>**12.2 Все рабочие коды**

Можно просматривать, редактировать и удалять рабочие коды в параметре «**Все рабочие коды**».

Процесс редактирования рабочего кода такой же, как и добавление рабочего кода, за исключением того, что Идентификатор не может быть изменен.

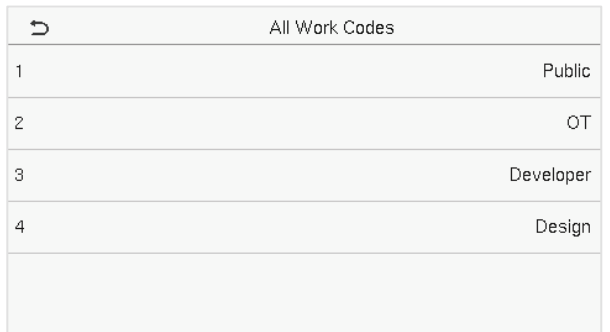

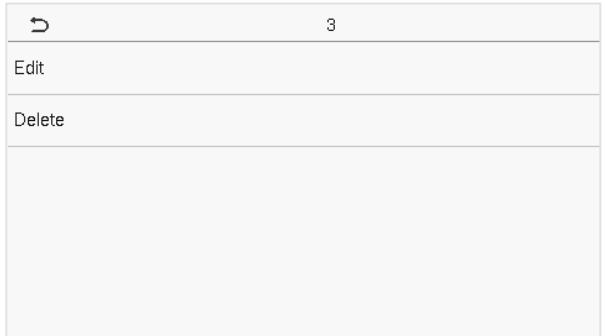

## <span id="page-49-1"></span>**12.3 Параметры рабочего кода**

Для того, чтобы установить, является ли ввод рабоч<mark>его ко</mark>да обязательным и должен ли введенный рабочий код существовать во время аутентификации.

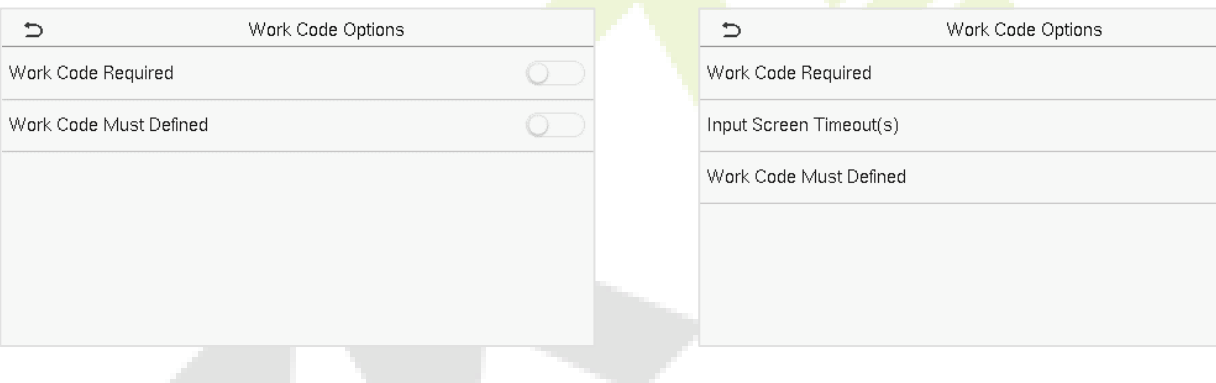

При верификации **1:N** или **1:1** система автоматически откроет следующее окно. Выберите соответствующий Рабочий код вручную для успешной верификации.

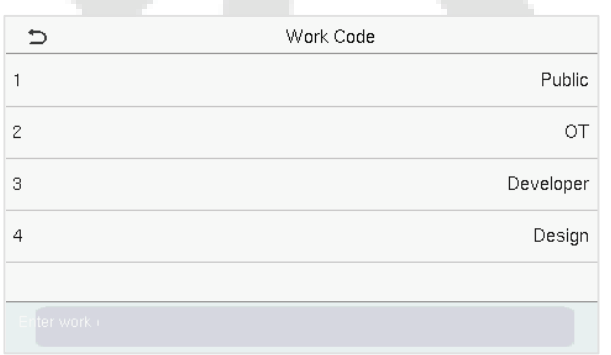

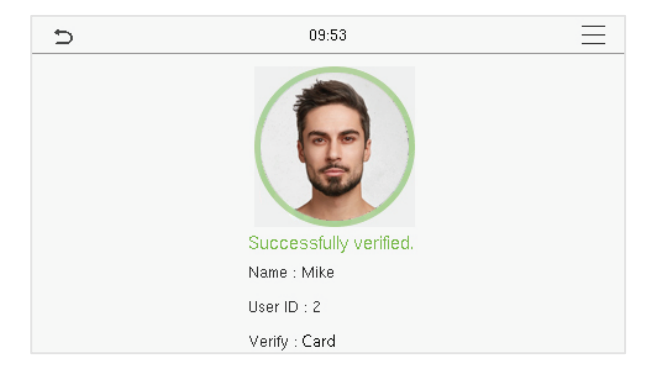

# <span id="page-50-0"></span>**13 Aвтоматическое тестирование**

В главном меню нажмите «**Aвтоматическое тестирование**», чтобы автоматически проверить, все ли модули в устройстве работают должным образом, включая ЖК-дисплей, голос, камеру и часы реального времени (RTC).

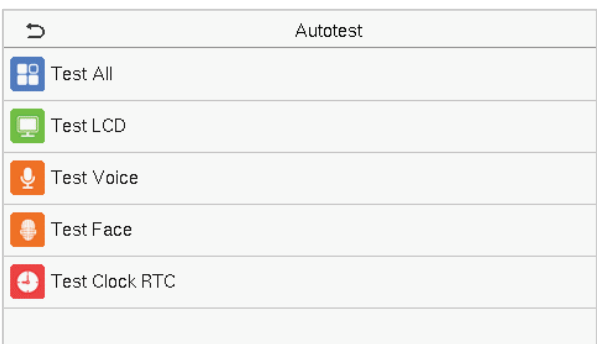

#### **Описание функций**

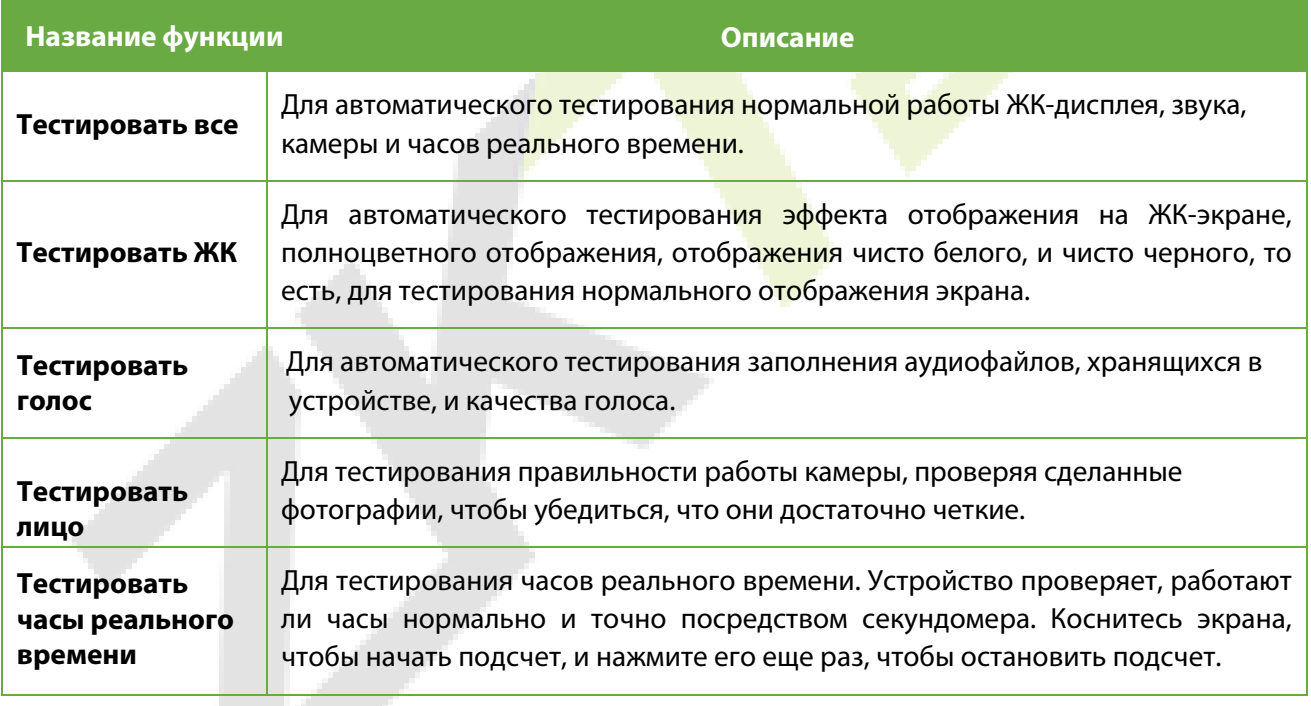

# <span id="page-51-0"></span>**14 Системная информация**

В главном меню нажмите «**Системная информация**», чтобы просмотреть состояние хранилища, информацию о версии устройства и информацию о прошивке.

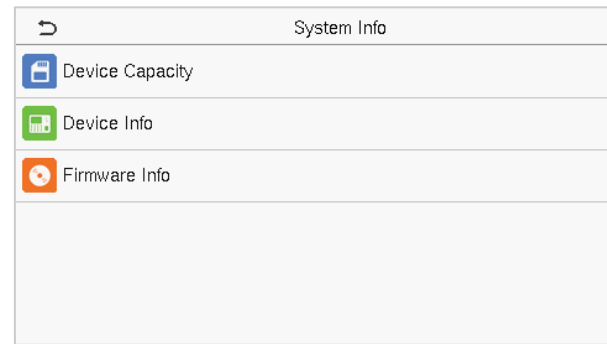

### **Описание функций**

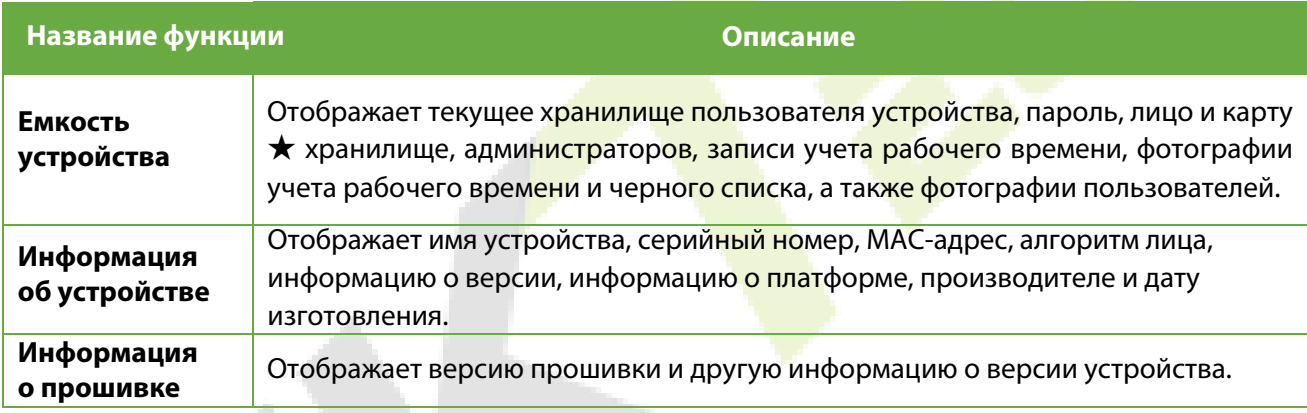

# <span id="page-52-0"></span>**15 Подключение к ПО ZKBioAccess IVS**

### <span id="page-52-1"></span>**15.1 Установить адрес связи**

#### **Для устройства**

- 1. Нажмите **Cвязь > Ethernet** в главном меню, чтобы установить IP-адрес и шлюз устройства. (Примечание: IP-адрес должен иметь возможность связываться с сервером ZKBioAccess IVS, предпочтительно в том же сегменте сети, что и адрес сервера)
- 2. В главном меню нажмите **Cвязь > Настройка облачного сервера**, чтобы установить адрес и порт сервера.

#### **Адрес сервера:** установите IP-адрес сервера ZKBioAccess IVS.

#### **Порт сервера:** установите порт сервера как ZKBioAccess IVS (по умолчанию 8881)

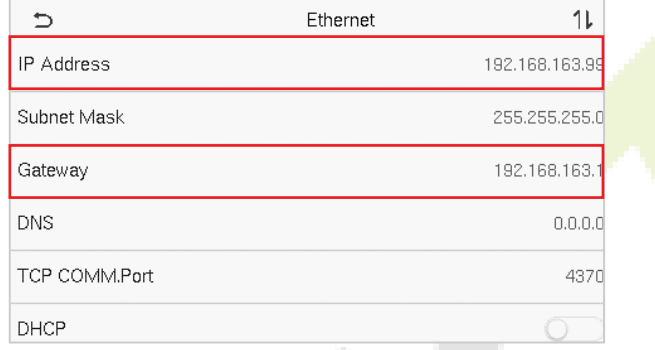

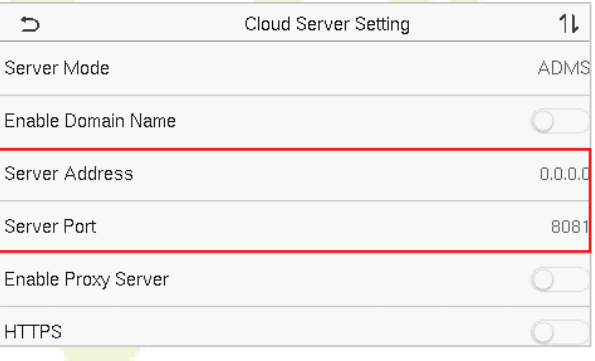

#### **Для Программного обеспечения**

Войдите в программное обеспечение ZKBioAccess IVS, нажмите **Система > Связь > Монитор связи**, чтобы настроить порт службы ADMS, как показано на рисунке ниже:

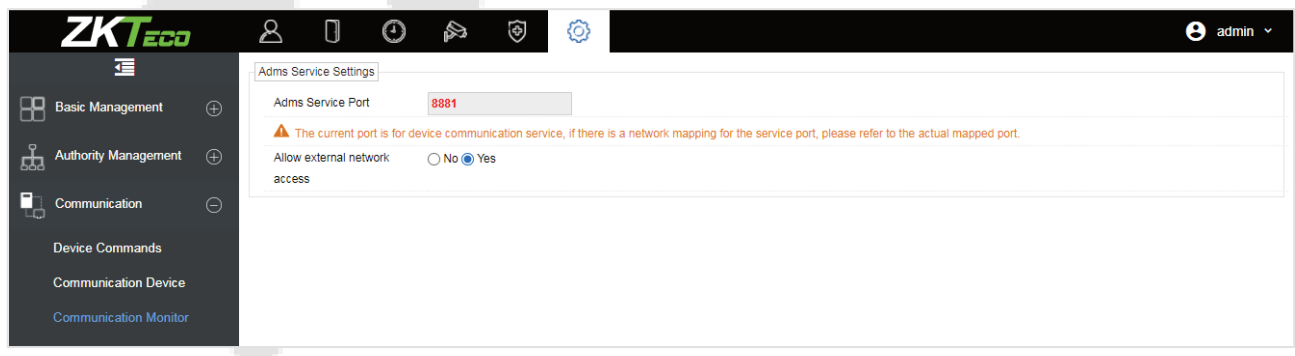

### <span id="page-52-2"></span>**15.2 Добавить устройство в Программное обеспечение**

Добавьте устройство с помощью поиска. Процесс показан ниже:

1. Нажмите **Учет рабочего времени > Устройство учета рабочего времени > Устройство > Поиск**, чтобы открыть интерфейс поиска в программном обеспечении.

- 2. Нажмите «**Поиск**», появится запрос [**Поиск ……**].
- 3. После поиска отобразится список и общее количество контроллеров доступа.

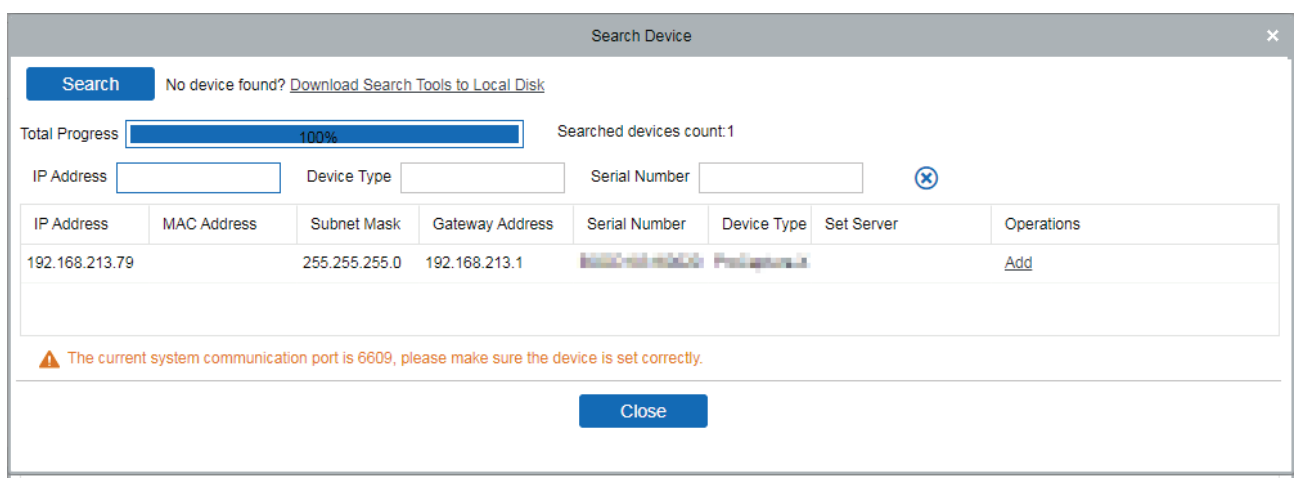

4. Нажмите [**Добавить**] в столбце операции, полвится новое окно. В каждом раскрывающемся списке выберите Тип значка, Площадь и Добавить на уровень и нажмите [**ОК**], чтобы добавить устройство.

### <span id="page-53-0"></span>**15.3 Добавить персонал в программное обеспечение**

1. Нажмите **Персонал > Сотрудник > Создать**:

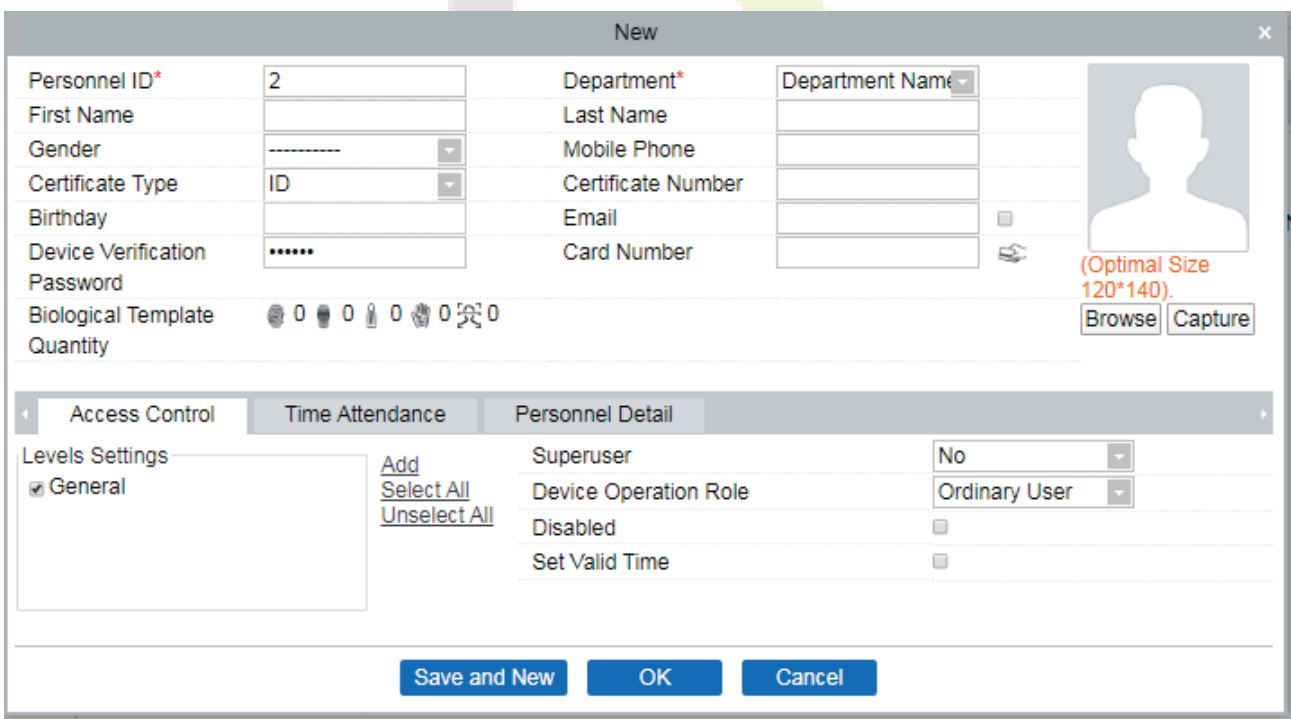

- 2. Заполните все обязательные поля и нажмите [**OK**], чтобы зарегистрировать нового пользователя.
- 3. Нажмите **Учет рабочего времени > Устройство учета рабочего времени > Устройство > Управление > Синхронизировать данные ПО с устройствами**, чтобы синхронизировать все данные с устройством, включая новых пользователей.

# <span id="page-54-0"></span>**Приложение 1**

# <span id="page-54-1"></span>**Требования к динамическому сбору и регистрации изображений**

### **лица в видимом свете**

- 1) Рекомендуется выполнять регистрацию в помещении с подходящим источником света без недоэкспонирования или переэкспонирования лица.
- 2) Не размещайте устройство рядом с такими источниками наружного света, как дверь или окно, или другими источниками резкого света.
- 3) Для регистрации рекомендуется одежда темного цвета, отличная от цвета фона.
- 4) Правильно обнажайте лицо и лоб и не закрывайте лицо и брови волосами.
- 5) Рекомендуется показать нормальное выражение лица. (Улыбка приемлема, но не закрывайте глаза и не наклоняйте голову в какую-либо сторону).
- 6) Для человека в очках требуются два изображения: одно изображение в очках, а другое без очков.
- 7) Не носите такие аксессуары, как шарф или маска, которые могут закрывать рот или подбородок.
- 8) Повернитесь вправо к устройству захвата и найдите свое лицо в области захвата изображения, как показано на изображении ниже.
- 9) Не включайте в область захвата более одного лица.
- 10)Для съемки изображения рекомендуется расстояние от 50 до 80 см (расстояние регулируется в зависимости от роста).

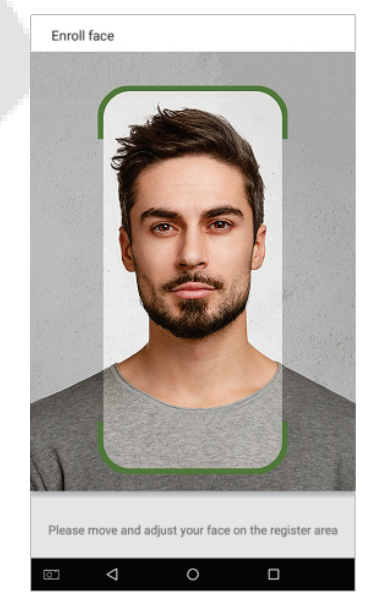

# <span id="page-55-0"></span>**Требования к данным цифрового изображения лица в видимом свете**

Цифровая фотография должна быть с прямыми краями, цветная, с изображением в полкорпуса только с одним человеком, и это лицо не должно быть схематичным и носить униформу. Люди, которые носят очки, должны оставаться в очках во время захвата лица.

#### **Расстояние между зрачками глаз**

Рекомендуется 200 пикселей или больше с расстоянием не менее 115 пикселей.

### **Выражение лица**

Рекомендуется нейтральное лицо или улыбка с естественно открытыми глазами.

### **Жесты и углы**

Угол поворота по горизонтали не должен превышать  $\pm$  10°, угол возвышения не должен превышать  $\pm$  10°, и угол наклона не должен превышать  $\pm$  10°.

### **Аксессуары**

Использование масок и цветных очков запрещено. Оправа очков не должна закрывать глаза и отражать свет. Людям с толстой оправой очк<mark>ов рекомен</mark>дуется с<mark>делать дв</mark>а и<mark>з</mark>ображения: одно в очках, а другое - без очков.

#### **Лицо**

Полностью лицо с четким контуром, реальным масштабом, равномерно распределенным светом и отсутствием теней.

#### **Формат изображения**

Должен быть в формате BMP, JPG или JPEG.

#### **Требование к данным**

Необходимо соответствовать следующим требованиям:

- 1) Белый фон с темной одеждой.
- 2) 24-битный режим истинного цвета.
- 3) Сжатое изображение в формате JPG размером не более 20кб.
- 4) Разрешение должно быть от 441 x 358 до 1920 x 1080.
- 5) Вертикальный масштаб головы и тела должен быть в соотношении 2:1.
- 6) На фото должны быть запечатлены плечи снимаемого человека на одном горизонтальном уровне.
- 7) Глаза захваченного человека должны быть открытыми и с хорошо видимой радужной оболочкой.
- 8) Предпочтительно нейтральное лицо или улыбка, не желательно обнажать зубы.
- 9) Снятый человек должен быть четко виден, иметь естественный цвет, без резких теней, светлых пятен или отражений на лице или фоне. Уровень контрастности и яркости должен быть соответствующим.

# <span id="page-56-0"></span>**Приложение 2**

### <span id="page-56-1"></span>**Заявление о праве на конфиденциальность**

#### **Уважаемые клиенты:**

Благодарим Вас за выбор гибридных биометрических продуктов, разработанных и изготовленныхнами. Как всемирно известный поставщик биометрических технологий и услуг, мы уделяембольшое внимание соблюдению законов, касающихся прав человека и неприкосновенностичастной жизни в каждой стране, постоянно проводя исследования и разработки.

Настоящим мы делаем следующие заявления:

- 1. Все наши устройства распознавания отпечатков пальцев для гражданского использованиясобирают только характерные точки отпечатков пальцев, а <mark>не из</mark>ображения отпечатковпальцев, и, следовательно, никаких проблем конфиденциальности.
- 2. Характерные точки отпечатков пальцев, собранные нашими продуктами, не могут бытьиспользованы для восстановления оригинальных изображений отпечатков пальцев, и,следовательно, никаких проблем конфиденциальности.
- 3. Мы, как поставщик оборудования, не не<mark>сем юридиче</mark>ской, прямой или косвеннойответственности за какие-<mark>либо п</mark>осле<mark>дствия</mark>, возник<mark>шие в резу</mark>льтате использования нашихпродуктов.

По любым спорам, связанным с правами человека или <mark>непри</mark>косновенностью частной жизни при использовании наших продуктов, обращайтесь напряму<mark>ю к сво</mark>ему дилеру. Наше другое полицейское оборудование или средства разработки отпечатков пальцевобеспечат функцию сбора исходного отпечатка пальца граждан. Что касается того, является ли такой тип сбора отпечатков пальцев нарушением вашей

конфиденциальности,пожалуйста, свяжитесь с правительством или конечным поставщиком оборудования. Мы, какпроизводитель оригинального оборудования, не несем юридической ответственности залюбые нарушения, возникающие в связи с этим.

**Примечание**: Закон Китайской Народной Республики содержит следующие положения, касающиеся свободыличности:

- 1. Незаконный арест, задержание или обыск граждан Китайской Народной Республики запрещены; нарушение частной жизни запрещено.
- 2. Личное достоинство граждан Китайской Народной Республики не прикосновенно.
- 3. Дом граждан Китайской Народной Республики не прикосновенен.
- 4. Свобода и тайна переписки граждан Китайской Народной Республики охраняются законом.

Наконец, мы еще раз подчеркиваем, что биометрия, как передовая технология распознавания,будет применяться во многих секторах, включая электронную коммерцию, банковское дело,страхование и юридические вопросы. Каждый год люди во всем мире страдают от огромныхпотерь из-за ненадежности паролей. Распознавание отпечатков пальцев на самом делеобеспечивает адекватную защиту вашей личности в условиях высокой безопасности.

### <span id="page-57-0"></span>**Экологичная работа**

Период экологичного использования (EFUP), обозначенный на этом устройстве, относится к периоду безопасности, в течение которого продукт используется в условиях, указанных в инструкциях по устройству, без утечки вредных и вредных веществ.

EFUP этого устройства не распространяется на расходные материалы, которые необходимо регулярно заменять, такие как батареи и т. д. EFUP батарей составляет 5 лет.

#### **Названия и концентрация токсичных и опасных веществ или элементов**

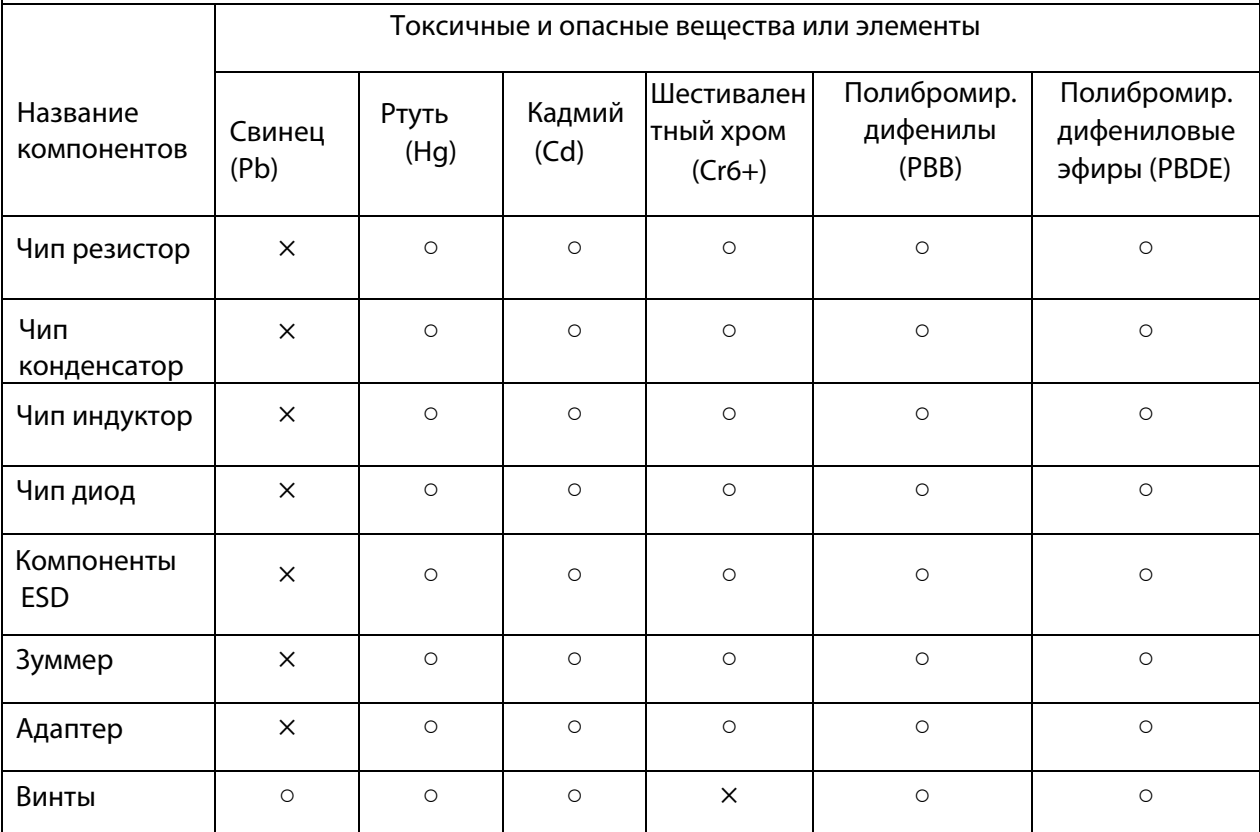

○ : указывает, что это токсичное или опасное вещество, содержащееся во всех однородных материалах для этой части, ниже предельного требования в SJ / T11363-2006.

× : указывает, что это токсичное или опасное вещество, содержащееся по крайней мере в одном из однородных материалов для этой части, превышает предельное требование в SJ / T11363-2006.

**Примечание**: 80% деталей в этом продукте изготовлены из неопасных для окружающей среды материалов. Содержащиеся в них опасные вещества или элементы в настоящее время не могут быть заменены экологически чистыми материалами из-за технических или экономических ограничений.